# Printing Specifications

## Product: HP Designjet 820mfp Quick Reference Guide

### Part number: Q6685-90011 EL

### TEXT PAGES

hp

Page Count 44 Paper Type HP standard 50# book (69 to  $80q/m<sup>2</sup>$ ) recycled offset or equivalent Ink 4-color process (CMYK) Coverage 4/4

### COVER PAGES

Page Count 2 front and back, supplied together on the 1st page with spine Paper Type Up to DCs: whatever is normally used for QRGs (170/200g) Ink 4-color Coverage 4/4 Finish Up to DCs

### FINISH

Page Trim Size A5 Bindery SS or as prefered Folding Instruction *None*

### **Special Instructions**

- $\checkmark$  If the print location is different from the location stated, change the print location to the appropriate location.
- $\checkmark$  If recycled paper is used, add the recycled paper logo and text.

Printed on recycled paper

 $\checkmark$  Refer to the Pantone Matching System for accurate spot color reproduction.

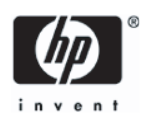

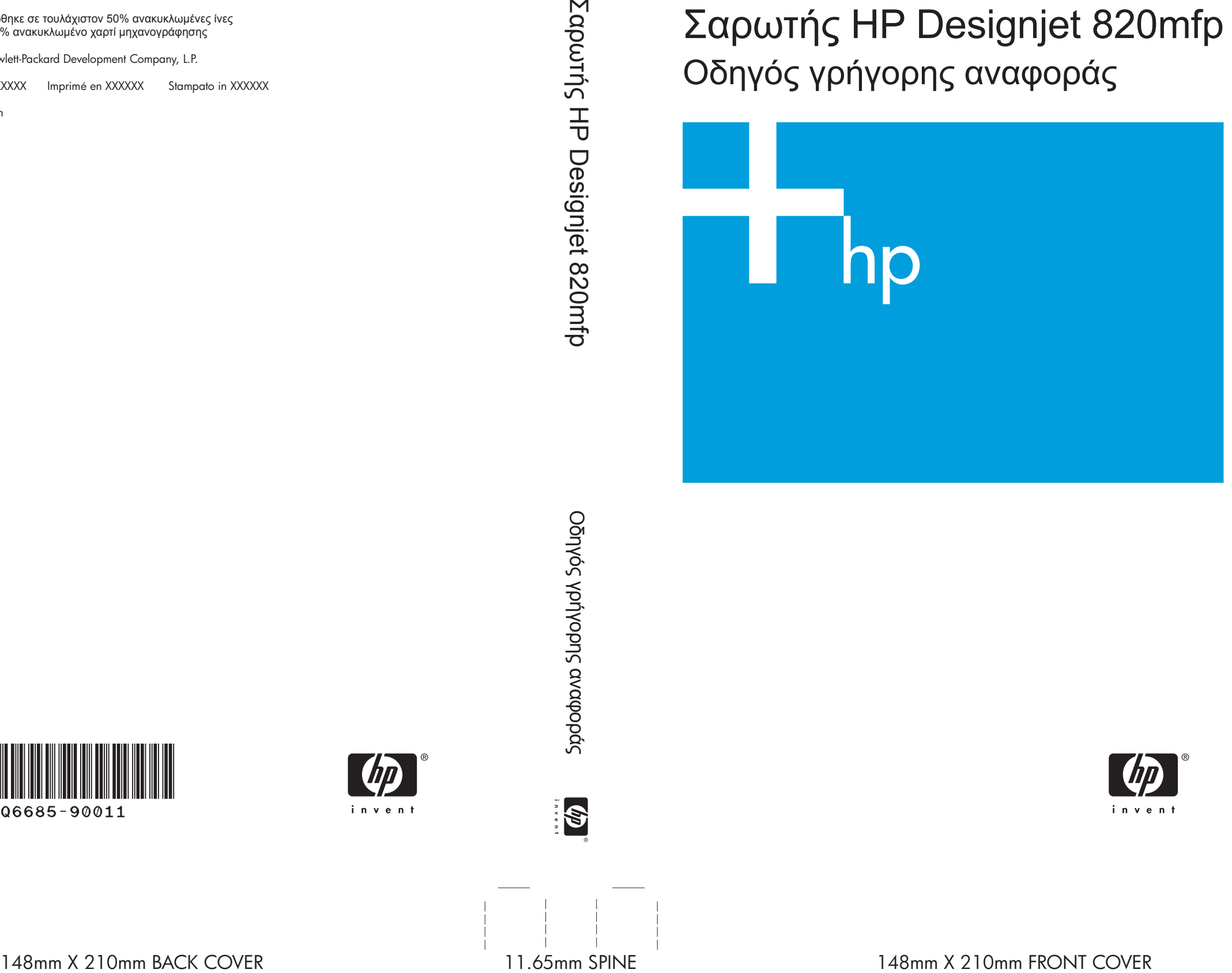

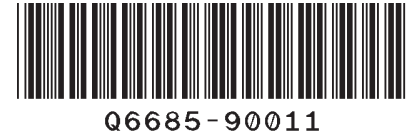

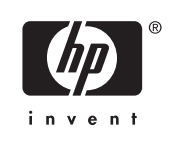

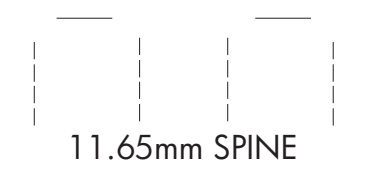

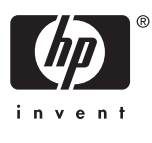

Σαρωτής HP Designjet 820mfp Οδηγός γρήγορης αναφοράς

Τυπώθηκε σε τουλάχιστον 50% ανακυκλωμένες ίνες με 10% ανακυκλωμένο χαρτί μηχανογράφησης

© 2006 Hewlett-Packard Development Company, L.P.

Printed in XXXXXX Imprimé en XXXXXX Stampato in XXXXXX

www.hp.com

HP Medium Blue

PMS 640 c

Σαρωτής HP Designjet 820mfp

Οδηγός γρήγορης αναφοράς

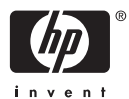

#### **Νοµικές σηµειώσεις**

Οι πληροφορίες που περιέχει αυτό το έγγραφο µπορούν να τροποποιηθούν χωρίς ειδοποίηση.

Η Hewlett-Packard δεν παρέχει κανενός είδους εγγύηση για αυτό το υλικό, συµπεριλαµβανοµένης, αλλά µη περιοριζόµενης σε αυτήν, της έµµεσης εγγύησης εµπορευσιµότητας και καταλληλότητας για συγκεκριµένο σκοπό.

Η Hewlett-Packard δεν αναλαµβάνει ευθύνη για σφάλµατα που τυχόν υπάρχουν σε αυτό το έγγραφο ή για έµµεσες ή συνεπαγόµενες ζηµίες σε σχέση µε την προµήθεια, την απόδοση ή τη χρήση του υλικού αυτού.

∆εν επιτρέπεται η φωτοαντιγραφική αναπαραγωγή κανενός µέρους αυτού του εγγράφου ή η µετάφρασή του σε άλλη γλώσσα, χωρίς προηγούµενη γραπτή συγκατάθεση της Hewlett-Packard Company.

## Πίνακας περιεχομένων

#### 1 Εισαγωγή

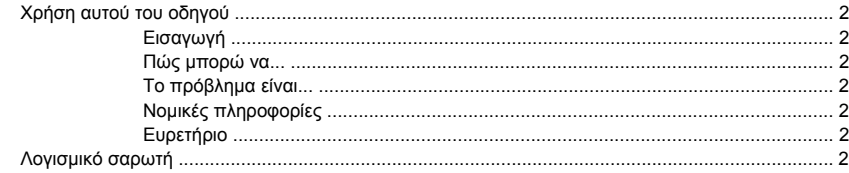

#### 2 Πώς μπορώ να...

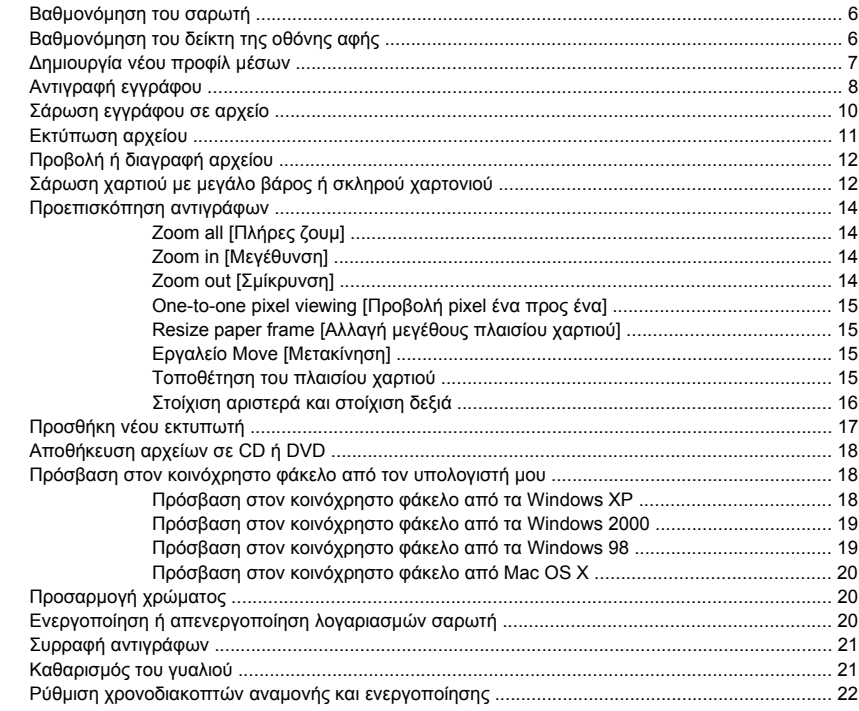

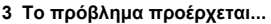

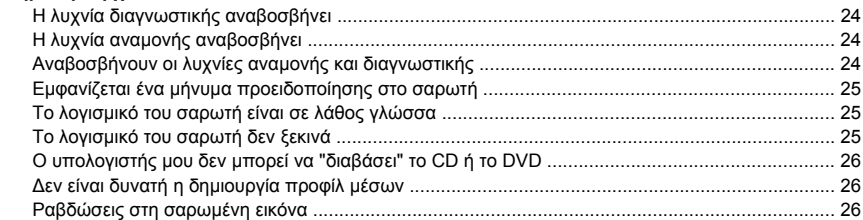

#### 4 Νομικές πληροφορίες

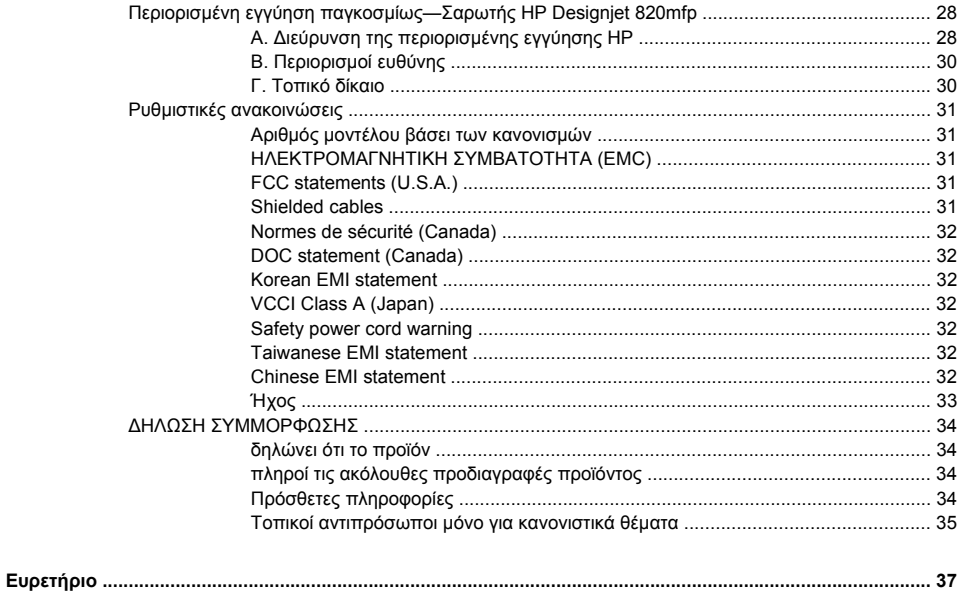

## **1 Εισαγωγή**

- Χρήση αυτού του οδηγού
- Λογισµικό σαρωτή

### <span id="page-7-0"></span>**Χρήση αυτού του οδηγού**

Αυτός ο οδηγός περιέχει τα ακόλουθα κεφάλαια.

### **Εισαγωγή**

Αυτό το κεφάλαιο παρέχει µια σύντοµη εισαγωγή για το σαρωτή και την τεκµηρίωσή του για νέους χρήστες.

#### **Πώς µπορώ να...**

Αυτό το κεφάλαιο σας βοηθά να εκτελέσετε διάφορες συνηθισµένες διαδικασίες.

#### **Το πρόβληµα είναι...**

Αυτό το κεφάλαιο σας βοηθά να επιλύσετε προβλήµατα που µπορεί να εµφανιστούν κατά τη σάρωση.

### **Νοµικές πληροφορίες**

Αυτό το κεφάλαιο περιέχει τη δήλωση περιορισµένης εγγύησης, τις ρυθµιστικές ανακοινώσεις και τη δήλωση συµµόρφωσης της HP.

### **Ευρετήριο**

Εκτός από τον πίνακα περιεχοµένων, υπάρχει ευρετήριο κατ' αλφαβητική σειρά που θα σας βοηθήσει να βρείτε γρήγορα τα θέµατα.

### **Λογισµικό σαρωτή**

Το λογισµικό σαρωτή είναι εγκατεστηµένο στην οθόνη αφής του σαρωτή και θα εκτελεστεί αυτόµατα, όταν ενεργοποιήσετε την οθόνη αφής. Η πρώτη σελίδα που βλέπετε µπορεί να χωριστεί σε δύο κύριες ενότητες:

- Την ενότητα προβολής στα αριστερά, για προβολή των σαρωµένων εικόνων
- Την ενότητα ελέγχου στα δεξιά

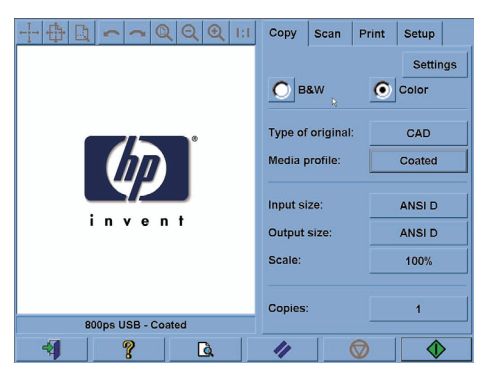

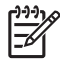

**Σηµείωση** Ορισµένες λεπτοµέρειες αυτής της οθόνης µπορεί να διαφέρουν, ανάλογα µε τον εκτυπωτή που είναι συνδεδεµένος στο σαρωτή.

Το παράθυρο προεπισκόπησης γεµίζει σχεδόν ολόκληρη την ενότητα προβολής. Επάνω από αυτό βρίσκεται η γραµµή εργαλείων εικόνας, µε εννέα κουµπιά που µπορούν να χρησιµοποιηθούν για τροποποίηση της προεπισκόπησης (βλ. Προεπισκόπηση αντιγράφων).

Η ενότητα ελέγχου περιέχει τέσσερις καρτέλες: Copy [Αντιγραφή], Scan [Σάρωση], Print [Εκτύπωση] και Setup [Εγκατάσταση]. Κάθε καρτέλα παρέχει επιλογές τις οποίες μπορείτε να ρυθμίσετε κατά την εκτέλεση εργασιών αντιγραφής, σάρωσης, εκτύπωσης ή εγκατάστασης.

Στο κάτω µέρος της σελίδας υπάρχουν έξι µεγαλύτερα κουµπιά. Από αριστερά προς τα δεξιά:

- **1.** Quit [Έξοδος]: τερµατίζει ή ξεκινά ξανά την οθόνη αφής
- **2.** Online help [Ηλεκτρονική βοήθεια]: παρέχει περισσότερες πληροφορίες από αυτό το έγγραφο για ορισµένα θέµατα
- **3.** Preview [Προεπισκόπηση]: σαρώνει το έγγραφο για την προεπισκόπηση της εικόνας και επιλέγει την περιοχή ενδιαφέροντος
- **4.** Reset [Επαναφορά]: επαναφέρει τις ρυθµίσεις στις προεπιλεγµένες τιµές
- **5.** Stop [∆ιακοπή]: ακυρώνει την τρέχουσα δραστηριότητα
- **6.** Κουµπί αντιγραφής, σάρωσης ή εκτύπωσης, ανάλογα µε την επιλεγµένη καρτέλα

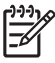

**Σηµείωση** Αν συνδέσετε στο σαρωτή έναν εκτυπωτή της σειράς HP Designjet 4500, θα εµφανιστεί ένα ακόµα κουµπί Print Queue [Ουρά εκτύπωσης] στο κάτω µέρος της σελίδας, το οποίο σας επιτρέπει να προβάλλετε και να διαχειρίζεστε την ουρά εργασιών του εκτυπωτή.

## **2 Πώς µπορώ να...**

- Βαθµονόµηση του σαρωτή
- Βαθμονόμηση του δείκτη της οθόνης αφής
- ∆ηµιουργία νέου προφίλ µέσων
- Αντιγραφή εγγράφου
- Σάρωση εγγράφου σε αρχείο
- Εκτύπωση αρχείου
- Προβολή ή διαγραφή αρχείου
- Σάρωση χαρτιού με μεγάλο βάρος ή σκληρού χαρτονιού
- Προεπισκόπηση αντιγράφων
- Προσθήκη νέου εκτυπωτή
- Αποθήκευση αρχείων σε CD ή DVD
- Πρόσβαση στον κοινόχρηστο φάκελο από τον υπολογιστή µου
- Προσαρµογή χρώµατος
- Ενεργοποίηση ή απενεργοποίηση λογαριασμών σαρωτή
- Συρραφή αντιγράφων
- Καθαρισµός του γυαλιού
- Ρύθµιση χρονοδιακοπτών αναµονής και ενεργοποίησης

### <span id="page-11-0"></span>**Βαθµονόµηση του σαρωτή**

Η βαθµονόµηση του σαρωτή πρέπει να επαναλαµβάνεται µία φορά το µήνα για τη διατήρηση της βέλτιστης ποιότητας σάρωσης.

- **1.** Πριν από τη βαθµονόµηση, διαβάστε τον ηλεκτρονικό οδηγό του σαρωτή σχετικά µε τον τρόπο καθαρισµού της περιοχής σάρωσης. Κατόπιν, απενεργοποιήστε το σαρωτή και καθαρίστε την περιοχή σάρωσης. Η βαθµονόµηση δεν θα λειτουργήσει καλά, αν η περιοχή σάρωσης δεν είναι καθαρή.
- **2.** Όταν ολοκληρώσετε τον καθαρισµό της περιοχής σάρωσης, ενεργοποιήστε το σαρωτή και αφήστε τον τουλάχιστον για µία ώρα, πριν να προχωρήσετε στο επόµενο βήµα.
- **3.** Πατήστε το κουµπί **Options [Επιλογές]** στην καρτέλα Setup [Ρύθµιση].

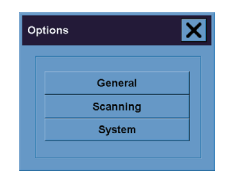

**4.** Πατήστε το κουµπί **Scanning [Σάρωση]** στο πλαίσιο Options [Επιλογές].

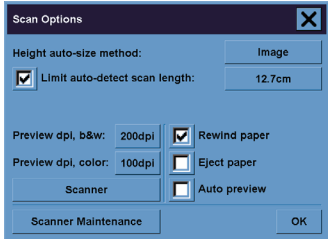

- **5.** Πατήστε το κουµπί **Scanner Maintenance [Συντήρηση σαρωτή]** στο πλαίσιο Scan Options [Επιλογές σάρωσης].
- **6.** Ο οδηγός Maintenance Wizard [Οδηγός συντήρησης] θα σας καθοδηγήσει βήµα προς βήµα στις διαδικασίες ευθυγράµµισης, συρραφής και βαθµονόµησης της φωτογραφικής µηχανής. Θα χρειαστείτε το Φύλλο συντήρησης που συνόδευε το σαρωτή σας.

### **Βαθµονόµηση του δείκτη της οθόνης αφής**

- **1.** Πατήστε την καρτέλα Setup [Ρύθµιση].
- **2.** Πιέστε το κουµπί **Options [Επιλογές]**.
- **3.** Πιέστε το κουµπί **System [Σύστηµα]**.
- **4.** Πιέστε το κουµπί **Calibrate Touch Screen [Βαθµονόµηση οθόνης αφής]** και ακολουθήστε τις οδηγίες στην οθόνη.

**...**

<span id="page-12-0"></span>Η βαθµονόµηση εκτελείται πιέζοντας τους στόχους που εµφανίζονται σε διαφορετικές θέσεις στην οθόνη. Πιέστε κάθε στόχο µε όποιον δείκτη χρησιµοποιείτε κανονικά για το χειρισµό της οθόνης αφής (το δάχτυλό σας ή κάποιο άλλο αντικείµενο) και συνεχίστε να πιέζετε µέχρι να εξαφανιστεί ο στόχος.

### **∆ηµιουργία νέου προφίλ µέσων**

Πριν από την έναρξη αυτής της διαδικασίας, βεβαιωθείτε ότι έχετε βαθµονοµήσει το σαρωτή (βλ. Βαθµονόµηση του σαρωτή) και φορτώσει το σωστό τύπο χαρτιού στον εκτυπωτή.

- **1.** Πατήστε την καρτέλα Setup [Ρύθµιση].
- **2.** Εάν ο σωστός εκτυπωτής δεν είναι ήδη επιλεγµένος, πατήστε το κουµπί **Printer [Εκτυπωτής]**, για να τον επιλέξετε.
- **3.** Πιέστε το κουµπί **Media Profile [Προφίλ µέσων]**. Θα δείτε µια λίστα µε τα προφίλ µέσων που είχαν δηµιουργηθεί παλιότερα. Εάν κάποιο από αυτά είναι επιλεγµένο τη συγκεκριµένη στιγµή, εµφανίζεται απενεργοποιηµένο.
- **4.**

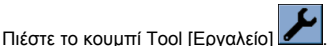

- **5.** Πατήστε το κουµπί **Calibrate RIP [Βαθµονόµηση RIP]**.
- **6.** Όταν ολοκληρωθεί η βαθµονόµηση RIP, πιέστε το κουµπί **Print Color Sheet [Εκτύπωση έγχρωµου φύλλου]**.
- **7.** Όταν εκτυπωθεί το έγχρωµο φύλλο, πιέστε το κουµπί **Media Profile [Προφίλ µέσων]**.

**Σηµείωση** Το παράθυρο Media Setup [Ρύθµιση µέσων] ποικίλλει ανάλογα µε το µοντέλο του εκτυπωτή.

- **8.** Φορτώστε το έγχρωµο φύλλο στο σαρωτή µε την όψη προς τα κάτω, τοποθετώντας το φύλλο στο κέντρο του σαρωτή, ως συνήθως.
- **9.** Πατήστε το κουµπί **Name and Scan Sheet [Ονοµασία και σάρωση φύλλου]**.
- **10.** Κλείστε το παράθυρο, όταν σαρωθεί το έγχρωµο φύλλο.

Το προφίλ µέσων βρίσκεται τώρα στη λίστα µε τα διαθέσιµα προφίλ µέσων.

Μπορείτε να χρησιµοποιήσετε το κουµπί **Delete [∆ιαγραφή]**, για να διαγράψετε προφίλ µέσων. Μόνο τα προφίλ που δηµιουργούν οι χρήστες µπορούν να διαγραφούν.

### <span id="page-13-0"></span>**Αντιγραφή εγγράφου**

- **1.** Εάν δεν έχετε ήδη ένα προφίλ µέσου για τον τύπο χαρτιού στο οποίο σκοπεύετε να εκτυπώσετε, πρέπει να δηµιουργήσετε ένα προφίλ. Ανατρέξτε στο θέµα ∆ηµιουργία νέου προφίλ µέσων.
- **2.** Εισαγάγετε το έγγραφό σας.
	- **α.** Τοποθετήστε το έγγραφο µε την όψη προς τα κάτω µε το επάνω άκρο εµπρός στην υποδοχή εισαγωγής του σαρωτή. Ευθυγραµµίστε το κέντρο του εγγράφου µε το κέντρο της υποδοχής εισαγωγής.
	- **β.** Ωθήστε το έγγραφο απαλά στην υποδοχή εισαγωγής µέχρι να αισθανθείτε ότι έλκεται στη θέση έναρξης.
- **3.** Επιλέξτε έγχρωµη ή ασπρόµαυρη αντιγραφή.

Η επιλογή σας καθορίζει ποια πρότυπα τύπου πρωτοτύπου θα είναι διαθέσιµα στο επόµενο βήµα.

- **4.** Επιλέξτε το πρότυπο τύπου πρωτοτύπου.
	- **α.** Πατήστε το κουµπί **Type of original [Τύπος πρωτοτύπου]** στην καρτέλα Copy [Αντιγραφή].

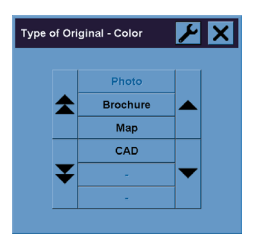

- **β.** Εάν θέλετε να αλλάξετε τις ρυθµίσεις αυτών των επιλογών ή να δηµιουργήσετε µια νέα επιλογή, πατήστε το κουµπί Tool [Εργαλείο] .
- **γ.** Επιλέξτε ένα πρότυπο τύπου πρωτοτύπου που ταιριάζει καλύτερα µε την τρέχουσα είσοδό σας.
- **5.** Επιλέξτε το µέγεθος εισόδου σας.
	- **α.** Πατήστε το κουµπί **Input size [Μέγεθος εισόδου]** στην καρτέλα Copy [Αντιγραφή].

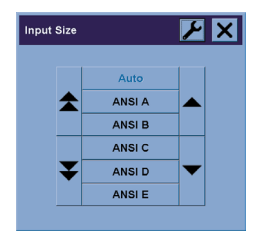

- **β.** Εάν θέλετε να αλλάξετε τις ρυθµίσεις αυτών των επιλογών ή να δηµιουργήσετε µια νέα επιλογή, πατήστε το κουµπί Tool [Εργαλείο] .
- **γ.** Επιλέξτε από τη λίστα το µέγεθος που ταιριάζει στο πρωτότυπό σας. Μπορείτε επίσης να επιλέξετε αυτόµατο εντοπισµό του πλάτους και του µήκους.
- **6.** Επιλέξτε το µέγεθος εξόδου σας.
	- **α.** Πατήστε το κουµπί **Output size [Μέγεθος εξόδου]** στην καρτέλα Copy [Αντιγραφή].

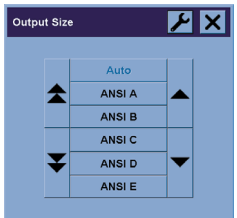

- **β.** Εάν θέλετε να αλλάξετε τις ρυθµίσεις αυτών των επιλογών ή να δηµιουργήσετε µια νέα επιλογή, πατήστε το κουµπί Tool [Εργαλείο] .
- **γ.** Επιλέξτε από τη λίστα το µέγεθος που θέλετε για το αντίγραφο εξόδου σας.

Εάν έχετε επιλέξει ένα µέγεθος εξόδου που διαφέρει από το µέγεθος εισόδου, ο σαρωτής θα υπολογίσει το ποσοστό κλίµακας και θα το εµφανίσει στο κουµπί Scale [Κλίµακα] στην καρτέλα Copy [Αντίγραφο] µετά την πρώτη προεπισκόπηση. Εναλλακτικά, µπορείτε να επιλέξετε µόνοι σας ένα ποσοστό κλίµακας, πατώντας το κουµπί.

- **7.** Ορίστε τον αριθµό αντιγράφων.
	- **α.** Πατήστε την επιλογή Copies [Αντίγραφα], αν θέλετε περισσότερα από ένα αντίγραφα του εγγράφου που έχετε φορτώσει.
	- **β.** Πληκτρολογήστε τον αριθµό αντιγράφων στο πεδίο επεξεργασίας.

Αυτή η επιλογή σάς επιτρέπει να αφήσετε το σύστηµα να λειτουργεί χωρίς παρακολούθηση.

**8.** Αρχίστε την αντιγραφή.

<span id="page-15-0"></span>Το κουµπί Copy [Αντιγραφή] ξεκινά τη διαδικασία αντιγραφής µε τις ρυθµίσεις που επιλέξατε.

Μπορείτε να χρησιμοποιήσετε το κουμπί Stop [Διακοπή] <sup>10</sup> , για να ακυρώσετε την τρέχουσα διαδικασία προεπισκόπησης ή αντιγραφής.

Πατήστε το κουμπί Reset [Επαναφορά] **// δεκτ**ινια να απαλείψετε τις δικές σας ρυθμίσεις και να επαναφέρετε το πρόγραµµα σε όλες τις προεπιλεγµένες τιµές του σαρωτή.

### **Σάρωση εγγράφου σε αρχείο**

**1.** Επιλέξτε την καρτέλα Scan [Σάρωση] και ορίστε τις επιλογές σάρωσης: τύπο πρωτοτύπου, µέγεθος, όνοµα αρχείου κ.λπ. Για να ορίσετε τη µορφή αρχείου (TIFF, JPEG), πατήστε το κουµπί Settings [Ρυθµίσεις], για να εµφανίσετε το παράθυρο διαλόγου Scan Settings [Ρυθµίσεις σάρωσης].

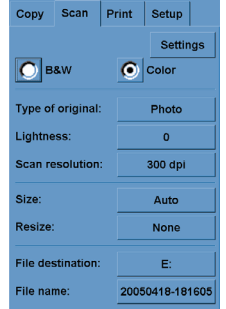

Επιλογές όπως τα περιθώρια, η διάταξη και το προφίλ µέσων µπορούν να ρυθµιστούν αργότερα στην καρτέλα Setup [Ρύθµιση], πριν να εκτυπώσετε από το αρχείο.

- **2.** Πιέστε το κουµπί **File destination [Προορισµός αρχείου]**, για να επιλέξετε το φάκελο προορισµού στον σκληρό δίσκο ή στη µονάδα CD.
- **3.** Πατήστε το κουµπί **File name [Όνοµα αρχείου]**, για να πληκτρολογήσετε ένα νέο όνοµα. Το προεπιλεγµένο όνοµα αρχείου είναι η τρέχουσα ηµεροµηνία και ώρα.

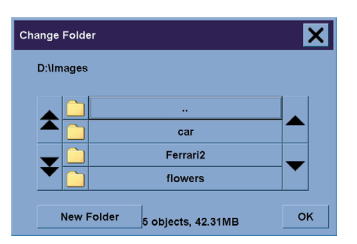

- Χρησιμοποιήστε τα βέλη, για να βρείτε το φάκελο που θέλετε στη λίστα.
- Πατήστε το κουµπί µε τις τρεις κουκκίδες (...), για να µετακινηθείτε επάνω στον γονικό φάκελο.
- <span id="page-16-0"></span>● Πατήστε ένα όνοµα φακέλου, για να εισέλθετε σε ένα φάκελο.
- ∆ηµιουργήστε ένα νέο φάκελο µέσα στον τρέχοντα φάκελο µε το κουµπί **New Folder [∆ηµιουργία φακέλου]**.
- Κάντε κλικ στο κουµπί **OK**, για να επιστρέψετε στην καρτέλα Scan [Σάρωση].
- **4.** Πατήστε το κουμπί Scan to file [Σάρωση σε αρχείο] **| | | | | | | για** να ξεκινήσει η σάρωση.
- **5.** Για να προβάλετε ή να διαγράψετε το αρχείο που προκύπτει, ανατρέξτε στο θέµα Προβολή ή διαγραφή αρχείου.

### **Εκτύπωση αρχείου**

Η εκτύπωση των αρχείων σας ρυθµίζεται και ελέγχεται µέσω µιας εύχρηστης λίστας εκτυπώσεων. Μπορείτε να ορίσετε τον αριθµό των αντιγράφων που θέλετε, ορίζοντας τον αριθµό για κάθε αρχείο µεµονωµένα, προσδιορίζοντας τον αριθµό των συνόλων (πόσες φορές θα εκτυπωθεί ολόκληρη η λίστα) ή χρησιµοποιώντας ένα συνδυασµό και των δύο.

- **1.** Εάν δεν έχετε ήδη ένα προφίλ µέσου για τον τύπο χαρτιού στο οποίο σκοπεύετε να εκτυπώσετε, πρέπει να δηµιουργήσετε ένα προφίλ. Ανατρέξτε στο θέµα ∆ηµιουργία νέου προφίλ µέσων.
- **2.** Πατήστε την καρτέλα Print [Εκτύπωση].

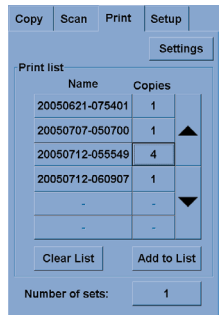

Όταν ανοίγετε το παράθυρο διαλόγου Print [Εκτύπωση], το κουμπί Copy [Αντιγραφή]  $\quad$  αλλάζει σε κουµπί Print [Εκτύπωση] .

Η οµάδα λίστας εκτυπώσεων εµφανίζει τα αρχεία που είναι επιλεγµένα για εκτύπωση τη συγκεκριµένη στιγµή. Εάν η λίστα είναι κενή ή χρειάζεται αλλαγές, µπορείτε να επιλέξετε αρχεία πατώντας το κουµπί **Add to List [Προσθήκη στη λίστα]**.

- **3.** Ελέγξτε ή αλλάξτε τις ρυθµίσεις της καρτέλας Setup [Ρύθµιση]. Οι τρέχουσες ρυθµίσεις της καρτέλας Setup [Ρύθµιση], όπως περιθώρια, διάταξη, προφίλ εκτυπωτή και µέσων, θα εφαρµοστούν σε ολόκληρη την εργασία εκτύπωσης.
- **4.** Πατήστε το κουμπί Print [Εκτύπωση] **, 4. (Ελλάδα του ανα** στείλετε τα αρχεία της λίστας στον εκτυπωτή.

<span id="page-17-0"></span>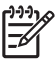

**Σηµείωση** Η καρτέλα Print [Εκτύπωση] έχει σχεδιαστεί για την εκτύπωση αρχείων που δηµιουργούνται µε την καρτέλα Scan [Σάρωση]. ∆εν µπορεί να χρησιµοποιηθεί για την εκτύπωση αρχείων από άλλες πηγές.

### **Προβολή ή διαγραφή αρχείου**

- **1.** Πατήστε την καρτέλα Print [Εκτύπωση].
- **2.** Πιέστε το κουµπί **Add to List [Προσθήκη στη λίστα]**.
- **3.** Πατήστε το όνοµα του αρχείου στη λίστα.
- **4.** Πατήστε το κουµπί **View [Προβολή]** ή **Delete [∆ιαγραφή]**.

### **Σάρωση χαρτιού µε µεγάλο βάρος ή σκληρού χαρτονιού**

Ο σαρωτής σας µπορεί να σαρώσει βαρύ χαρτί µε επικάλυψη και σκληρό χαρτόνι.

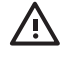

**ΠΡΟΕΙ∆/ΣΗ!** Άλλα χοντρά υλικά δεν υποστηρίζονται και θα µπορούσαν να προκαλέσουν ζηµιά. Αφαιρέστε συνδετήρες και άλλα τραχιά προσαρτήµατα πριν από τη σάρωση.

**1.** Πατήστε το κουµπί Automatic Thickness Adjustment Control [Έλεγχος αυτόµατης προσαρµογής πυκνότητας] στον πίνακα ελέγχου του σαρωτή.

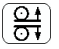

- **2.** Πιέστε και κρατήστε πατηµένο το πλήκτρο επάνω βέλους, για να αυξήσετε το ύψος της υποδοχής εισαγωγής, ώστε να υπάρχει αρκετός χώρος για την εισαγωγή του εγγράφου. Μπορείτε να αλλάξετε το ύψος της υποδοχής εισαγωγής από 2 έως 15 mm (0,08 έως 0,59 ίντσες).
- **3.** Εισαγάγετε το έγγραφο.
- **4.** Πιέστε και κρατήστε πατηµένο το πλήκτρο κάτω βέλους, µέχρι να σταµατήσει η αυτόµατη προσαρµογή της υποδοχής εισαγωγής.
- **5.** Κάντε µια δοκιµαστική σάρωση, για να ελέγξετε για σφάλµατα. Θα είναι ευκολότερο να δείτε τα σφάλµατα σε µια εικόνα µε µια καθαρή διαγώνια γραµµή.

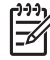

**Σηµείωση** Ένα µεγάλο έγγραφο ενδέχεται να χρειάζεται στήριξη και µε τα δύο χέρια, όταν πρόκειται να εισαχθεί ή να εξαχθεί από το σαρωτή.

Εάν οι γραµµές φαίνονται ανοµοιόµορφες, προχωρήστε ως εξής:

**1.** Στην καρτέλα Setup [Ρύθµιση], επιλέξτε το κουµπί **Options [Επιλογές]** και κατόπιν το κουµπί **Scanning [Σάρωση]**.

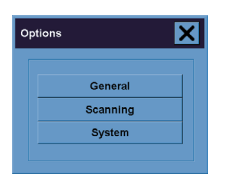

**2.** Στο παράθυρο διαλόγου Scan Options [Επιλογές σάρωσης], πατήστε το κουµπί **Scanner [Σαρωτής]**.

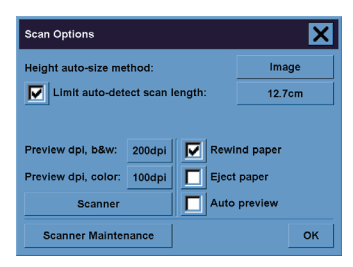

**3.** Στο παράθυρο διαλόγου Scanner [Σαρωτής], πατήστε το κουµπί **Setup [Ρύθµιση]**.

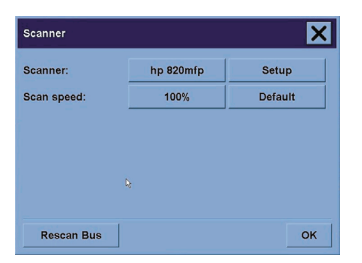

**4.** Επιλέξτε την καρτέλα Extended Thickness [Εκτεταµένο πάχος] και επιλέξτε το πλαίσιο µε την ετικέτα Use extended thickness paper handling [Χρήση χειρισµού χαρτιού εκτεταµένου πάχους].

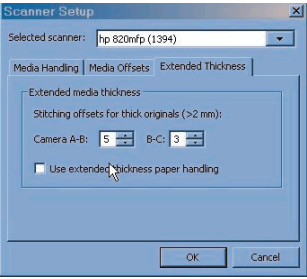

- <span id="page-19-0"></span>**5.** Αλλάξτε την τιµή για κάθε φωτογραφική µηχανή του σαρωτή. Κανονικά, πρέπει να χρησιµοποιούνται µόνο θετικές τιµές.
- **6.** Κάντε δοκιµαστικές σαρώσεις και αναπροσαρµόστε τις τιµές, µέχρι να µείνετε ικανοποιηµένοι ότι η συρραφή των γραµµών γίνεται σωστά.
- **7.** Κάντε κλικ στο κουµπί **OK**, για να αποδεχθείτε τις ρυθµίσεις σας.

Επαναλάβετε αυτήν τη διαδικασία µέχρι να µείνετε ικανοποιηµένοι µε τα αποτελέσµατα.

Για να επαναφέρετε το ύψος της υποδοχής εισαγωγής στην κανονική του θέση:

- **1.** Αφαιρέστε όλο το υλικό από την υποδοχή εισαγωγής.
- **2.** Πατήστε το κουµπί Automatic Thickness Adjustment Control [Έλεγχος αυτόµατης προσαρµογής πάχους].
- **3.** Πιέστε και κρατήστε πατηµένο το πλήκτρο κάτω βέλους, µέχρι να σταµατήσει η αυτόµατη προσαρµογή της υποδοχής εισαγωγής.

Προσπαθήστε να µην αφήνετε την υποδοχή εισαγωγής ρυθµισµένη επάνω από το ελάχιστο ύψος για µεγάλα χρονικά διαστήµατα. Ο σαρωτής εκτελεί περιοδικά µια διαδικασία αυτόµατης προσαρµογής, αλλά µόνο όταν το ύψος της υποδοχής εισαγωγής είναι στο ελάχιστο.

### **Προεπισκόπηση αντιγράφων**

Η δυνατότητα προεπισκόπησης σας επιτρέπει να ελέγξετε οπτικά το µέγεθος του εγγράφου σας και τα περιθώρια και να αναπροσαρµόσετε ή να επανατοποθετήσετε το πλαίσιο του χαρτιού στην εικόνα. Το µέγεθός του καθορίζεται από τις ρυθµίσεις µεγέθους που γίνονται στο παράθυρο διαλόγου της καρτέλας Copy [Αντιγραφή]. Το µέγεθος του πλαισίου του χαρτιού και το πάχος στο παράθυρο προεπισκόπησης θα καθορίζονται από τις ρυθµίσεις Input Size [Μέγεθος εισόδου], Output Size [Μέγεθος εξόδου] και Margins [Περιθώρια].

Πατήστε το κουμπί Preview [Προεπισκόπηση] <u>- <sup>Γιαλ</sup>ια να φορτώσετε μια ανανεωμένη προεπισκόπηση.</u>

### **Zoom all [Πλήρες ζουµ]**

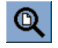

Κατά τη ρύθµιση του µεγέθους και των περιθωρίων, χρειάζεστε µια προβολή ολόκληρης της εικόνας. Ρυθµίστε το µέγεθος της εικόνας, ώστε να ταιριάζει ακριβώς στο παράθυρο προεπισκόπησης.

### **Zoom in [Μεγέθυνση]**

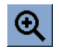

Η µεγέθυνση στον άξονα είναι στο κέντρο του παραθύρου προεπισκόπησης. Συνεχίστε να πατάτε το κουµπί Zoom In [Μεγέθυνση] µέχρι να φτάσετε στο απαιτούµενο επίπεδο λεπτοµέρειας.

### **Zoom out [Σµίκρυνση]**

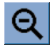

Η σµίκρυνση στον άξονα είναι στο κέντρο του παραθύρου προεπισκόπησης. Συνεχίστε να πατάτε το κουµπί Zoom Out [Σµίκρυνση] µέχρι να φτάσετε στο απαιτούµενο επίπεδο λεπτοµέρειας.

### **One-to-one pixel viewing [Προβολή pixel ένα προς ένα]**

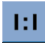

Προβάλετε την εικόνα µε ένα σαρωµένο pixel να απεικονίζεται ως ένα pixel οθόνης.

#### **Resize paper frame [Αλλαγή µεγέθους πλαισίου χαρτιού]**

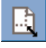

Το εργαλείο Resize Paper Frame [Αλλαγή µεγέθους πλαισίου χαρτιού] είναι ιδιαίτερα χρήσιµο για την αντιγραφή µη βασικών µεγεθών χαρτιού.

Όταν ενεργοποιείται, το εργαλείο Resize Paper Frame [Αλλαγή µεγέθους πλαισίου χαρτιού] διαιρεί τις περιοχές γύρω από το πλαίσιο του χαρτιού σε ενότητες. Όταν αγγίξετε µια ενότητα, η πλησιέστερη πλευρά ή γωνία του πλαισίου αλλάζει στη νέα θέση.

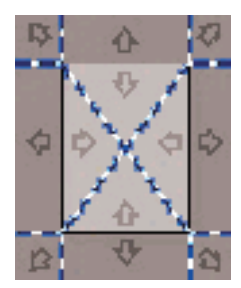

### **Εργαλείο Move [Μετακίνηση]**

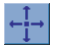

Μετακινήστε την εικόνα για να τοποθετήσετε στο κέντρο οποιοδήποτε µέρος της ή να το προβάλετε στο παράθυρο προεπισκόπησης.

Υπάρχουν δύο τρόποι µετακίνησης της εικόνας:

- Με µεταφορά σε οποιοδήποτε σηµείο µέσα στο παράθυρο της εικόνας.
- Αγγίξτε ένα σηµείο στην οθόνη και αυτό το σηµείο θα τοποθετηθεί στο κέντρο του παραθύρου προεπισκόπησης.

### **Τοποθέτηση του πλαισίου χαρτιού**

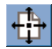

Μπορείτε να τοποθετήσετε το πλαίσιο χαρτιού απευθείας στην προεπισκόπηση και να ρυθµίσετε οπτικά την περιοχή αντιγραφής σας.

Υπάρχουν τρεις τρόποι µετακίνησης του πλαισίου:

- Με µεταφορά σε οποιοδήποτε σηµείο της οθόνης. Φανταστείτε ότι πιάνετε το πλαίσιο και το µεταφέρετε επάνω από την εικόνα.
- Αγγίξτε ένα σηµείο στην οθόνη και αυτό το σηµείο γίνεται το νέο κέντρο για το πλαίσιο του χαρτιού.

Αυτή η µέθοδος είναι ιδιαίτερα χρήσιµη όταν κάνετε δοκιµαστικές λωρίδες σηµείου για εκτύπωση. Σας επιτρέπει να επανατοποθετείτε γρήγορα και συνεχώς το πλαίσιο σε σηµαντικές περιοχές που θέλετε να ελεγχθούν.

Η μεταφορά των άκρων θα αλλάξει το μένεθος του πλαισίου χαρτιού και είναι μια εναλλακτική λύση στο εργαλείο Resize Paper Frame [Αλλαγή µεγέθους πλαισίου χαρτιού].

### **Στοίχιση αριστερά και στοίχιση δεξιά**

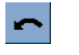

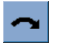

Το πρωτότυπο εµφανίζεται στραβό στο παράθυρο προεπισκόπησης. ∆εν χρειάζεται να φορτώσετε ξανά το πρωτότυπο. Πατήστε τα κουµπιά στοίχισης, για να ευθυγραµµίσετε την εικόνα µε το πλαίσιο του χαρτιού.

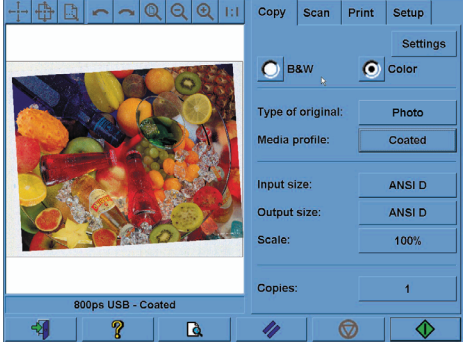

Εναλλακτικά, πατήστε το κουµπί Settings [Ρυθµίσεις] στην καρτέλα Copy [Αντιγραφή] ή στην καρτέλα Scan [Σάρωση] και ενεργοποιήστε την επιλογή Auto-align [Αυτόµατη ευθυγράµµιση]. Αυτή η ενέργεια θα ευθυγραµµίσει την εικόνα σας αυτόµατα. Εάν δεν είστε ικανοποιηµένοι µε το αποτέλεσµα, πατήστε το κουµπί Reset alignment [Επαναφορά ευθυγράµµισης], πατήστε το κουµπί "OK" και ευθυγραµµίστε την εικόνα µε µη αυτόµατο τρόπο µε τα κουµπιά Align Left [Στοίχιση αριστερά] και Align Right [Στοίχιση δεξιά].

<span id="page-22-0"></span>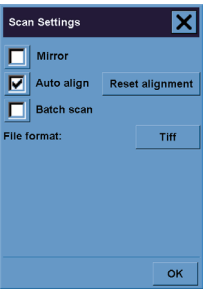

### **Προσθήκη νέου εκτυπωτή**

Για να προσθέσετε ένα νέο εκτυπωτή HP Designjet στη λίστα εκτυπωτών στο λογισµικό του σαρωτή σας:

**1.** Στην καρτέλα Setup [Ρύθµιση], πιέστε το κουµπί **Options [Επιλογές]**.

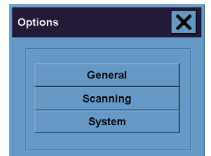

**2.** Πιέστε το κουµπί **System [Σύστηµα]**.

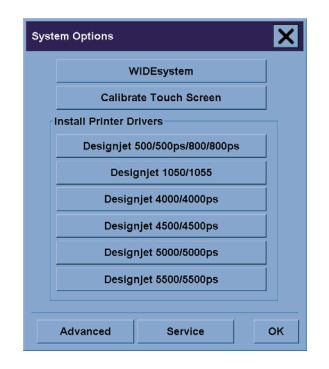

- **3.** Πιέστε το κουµπί µε το όνοµα του εκτυπωτή που θέλετε να προσθέσετε.
- **4.** Ακολουθήστε τις οδηγίες στην οθόνη.

### <span id="page-23-0"></span>**Αποθήκευση αρχείων σε CD ή DVD**

Ο εκτυπωτής HP Designjet µπορεί να πραγµατοποιήσει εγγραφή σε CD ή DVD µε τον ίδιο τρόπο που πραγµατοποιεί εγγραφή σε οποιοδήποτε µέσο αποθήκευσης.

- **1.** Τοποθετήστε ένα κενό CD ή DVD στη µονάδα CD/DVD της οθόνης αφής. Ενδέχεται επίσης να µπορείτε να πραγµατοποιήσετε εγγραφή σε µερικώς χρησιµοποιηµένο CD ή DVD, αν ο δίσκος δεν έχει "κλείσει".
- **2.** Ακολουθήστε τα κανονικά βήµατα για τη σάρωση ή την αντιγραφή, αλλά στείλτε τα αρχεία στη µονάδα δίσκου E: (η µονάδα CD/DVD).
- **3.** Όταν ολοκληρώσετε τη διαδικασία, ο δίσκος θα εξαχθεί αυτόµατα κανονικά. ∆ιαφορετικά, πατήστε το κουµπί εξαγωγής στη µονάδα δίσκου, για να τον εξαγάγετε. Θα υπάρχει καθυστέρηση περίπου 45 δευτερολέπτων πριν από την εξαγωγή του δίσκου.

### **Πρόσβαση στον κοινόχρηστο φάκελο από τον υπολογιστή µου**

Το σύστηµα του σαρωτή παρέχει έναν κοινόχρηστο φάκελο **D:\images** στον οποίο µπορεί να γίνει πρόσβαση από άλλους υπολογιστές µέσω δικτύου. Για λόγους ασφαλείας, κανένας άλλος φάκελος στο σύστηµα του σαρωτή δεν µπορεί να προσπελαστεί µέσω δικτύου. Εποµένως, προκειµένου να αποκτήσετε πρόσβαση στις σαρωµένες εικόνες από άλλους υπολογιστές, πρέπει να τις αποθηκεύσετε στο φάκελο **D: \images**.

Για να δηµιουργήσετε µια σύνδεση µέσω δικτύου, πρέπει να γνωρίζετε τη διεύθυνση IP του συστήµατος του σαρωτή σας. Μπορείτε να αποκτήσετε τη διεύθυνση από την οθόνη αφής του σαρωτή, ως εξής:

- **1.** Πατήστε την καρτέλα Setup [Ρύθµιση] στην οθόνη αφής.
- **2.** Στην καρτέλα Setup [Ρύθµιση], πιέστε το κουµπί **Options [Επιλογές]**.
- **3.** Στο παράθυρο Options [Επιλογές], πατήστε το κουµπί **General [Γενικά]**.
- **4.** Στο παράθυρο General [Γενικά], πατήστε το κουµπί **About [Πληροφορίες]**.
- **5.** Θα βρείτε τη διεύθυνση IP του σαρωτή µεταξύ των πληροφοριών στο πλαίσιο About [Πληροφορίες].

#### **Πρόσβαση στον κοινόχρηστο φάκελο από τα Windows XP**

- **1.** Στην επιφάνεια εργασίας του υπολογιστή σας, κάντε διπλό κλικ στο εικονίδιο **My Network Places [Θέσεις δικτύου]**.
- **2.** Στο παράθυρο Network Places [Θέσεις δικτύου], κάντε διπλό κλικ στην επιλογή **Add Network Place [Προσθήκη θέσης δικτύου]**.
- **3.** Στο παράθυρο Add Network Place Wizard [Οδηγός προσθήκης θέσης δικτύου], κάντε κλικ στο στοιχείο **Choose another network location [Επιλογή άλλης θέσης δικτύου]** και κατόπιν κάντε κλικ στο κουµπί **Next [Επόµενο]**.
- **4.** Στο πεδίο **Internet or network address [∆ιεύθυνση Internet ή δικτύου]**, πληκτρολογήστε http:// ip\_σαρωτή/images, όπου ip\_σαρωτή είναι η διεύθυνση IP του συστήµατος του σαρωτή σας και κατόπιν κάντε κλικ στο κουµπί **Next [Επόµενο]**.
- **5.** Πληκτρολογήστε ένα όνοµα δικής σας επιλογής µε το οποίο θα αναφέρεστε στο φάκελο σε αυτό τον υπολογιστή και κατόπιν κάντε κλικ στο κουµπί **Next [Επόµενο]**.

Για να αποκτήσετε πρόσβαση στον κοινόχρηστο φάκελο στη συνέχεια, κάντε διπλό κλικ στο εικονίδιο **My Network Places [Θέσεις δικτύου]** και θα δείτε το νέο φάκελο στο παράθυρο Network Places [Θέσεις δικτύου]. Αν θέλετε, µπορείτε να σύρετε το φάκελο στην επιφάνεια εργασίας σας για ευκολότερη πρόσβαση.

#### **Πρόσβαση στον κοινόχρηστο φάκελο από τα Windows 2000**

- **1.** Στην επιφάνεια εργασίας του υπολογιστή σας, κάντε διπλό κλικ στο εικονίδιο **My Network Places [Θέσεις δικτύου]**.
- **2.** Στο παράθυρο Network Places [Θέσεις δικτύου], κάντε διπλό κλικ στην επιλογή **Add Network Place [Προσθήκη θέσης δικτύου]**.
- **3.** Στο παράθυρο Add Network Place Wizard [Οδηγός προσθήκης θέσης δικτύου], πληκτρολογήστε http://ip\_σαρωτή/images, όπου ip\_σαρωτή είναι η διεύθυνση IP του συστήµατος του σαρωτή σας και κατόπιν κάντε κλικ στο κουµπί **Next [Επόµενο]**.
- **4.** Πληκτρολογήστε ένα όνοµα δικής σας επιλογής µε το οποίο θα αναφέρεστε στο φάκελο σε αυτό τον υπολογιστή και κατόπιν κάντε κλικ στο κουµπί **Finish [Τέλος]**.

Για να αποκτήσετε πρόσβαση στον κοινόχρηστο φάκελο στη συνέχεια, κάντε διπλό κλικ στο εικονίδιο **My Network Places [Θέσεις δικτύου]** και θα δείτε το νέο φάκελο στο παράθυρο Network Places [Θέσεις δικτύου]. Αν θέλετε, µπορείτε να σύρετε το φάκελο στην επιφάνεια εργασίας σας για ευκολότερη πρόσβαση.

#### **Πρόσβαση στον κοινόχρηστο φάκελο από τα Windows 98**

- **1.** Στην επιφάνεια εργασίας του υπολογιστή σας, κάντε διπλό κλικ στο εικονίδιο **My Computer [Ο Υπολογιστής µου]**.
- **2.** Στο παράθυρο My Computer [Ο Υπολογιστής µου], κάντε διπλό κλικ στην επιλογή **Web Folders [Φάκελοι Web]**.
- **3.** Στο παράθυρο Web Folders [Φάκελοι Web], κάντε διπλό κλικ στην επιλογή **Add Web Folder [Προσθήκη φακέλου Web]**.
- **4.** Στο παράθυρο Add Web Folder [Προσθήκη φακέλου Web], πληκτρολογήστε http://ip\_σαρωτή/ images, όπου ip σαρωτή είναι η διεύθυνση IP του συστήματος του σαρωτή σας και κατόπιν κάντε κλικ στο κουµπί **Next [Επόµενο]**.
- **5.** Πληκτρολογήστε ένα όνοµα δικής σας επιλογής µε το οποίο θα αναφέρεστε στο φάκελο σε αυτό τον υπολογιστή και κατόπιν κάντε κλικ στο κουµπί **Finish [Τέλος]**.

Για να αποκτήσετε πρόσβαση στον κοινόχρηστο φάκελο στη συνέχεια, κάντε διπλό κλικ στο εικονίδιο **My Computer [Ο Υπολογιστής µου]** και κατόπιν στην επιλογή **Web Folders [Φάκελοι Web]** και θα δείτε το νέο φάκελο στο παράθυρο Web Folders [Φάκελοι Web]. Αν θέλετε, µπορείτε να σύρετε το φάκελο στην επιφάνεια εργασίας σας για ευκολότερη πρόσβαση.

### <span id="page-25-0"></span>**Πρόσβαση στον κοινόχρηστο φάκελο από Mac OS X**

- **1.** Ενεργοποιήστε την επιλογή **Connect to Server [Σύνδεση στο διακοµιστή]** από το µενού Go [Μετάβαση].
- **2.** Στο παράθυρο Connect to Server [Σύνδεση στο διακοµιστή], πληκτρολογήστε http://ip\_σαρωτή/ images, όπου ip\_σαρωτή είναι η διεύθυνση IP του συστήµατος του σαρωτή σας και κατόπιν κάντε κλικ στο κουµπί **Connect [Σύνδεση]**.

### **Προσαρµογή χρώµατος**

Εάν πατήσετε το κουµπί Type of Original [Τύπος πρωτοτύπου] στην καρτέλα Copy [Αντιγραφή] ή Scan [Σάρωση], το παράθυρο Type of Original Setup [Ρύθµιση τύπου πρωτοτύπου] σάς δίνει διάφορες επιλογές για την προσαρµογή των χρωµάτων των σαρωµένων εικόνων σας.

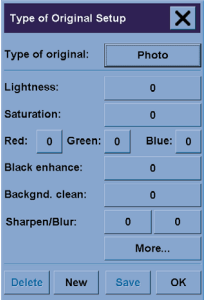

Πατήστε το κουµπί **Save [Αποθήκευση]**, για να αποθηκεύσετε τις αλλαγές που έχετε κάνει.

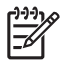

**Σηµείωση** Οι αλλαγές αποθηκεύονται στο τρέχον προφίλ µέσων.

### **Ενεργοποίηση ή απενεργοποίηση λογαριασµών σαρωτή**

- **1.** Πατήστε την καρτέλα Setup [Ρύθµιση].
- **2.** Πιέστε το κουµπί **Account [Λογαριασµός]**.
- **3.**

Πατήστε το κουµπί Tool [Εργαλείο] , αν είναι απαραίτητο.

- **4.** Στο παράθυρο Accounting [Λογαριασµοί]:
	- Πατήστε το κουµπί **Delete [∆ιαγραφή]**, για να διαγράψετε τον τρέχοντα λογαριασµό (εκείνον του οποίου το όνοµα εµφανίζεται στο πλαίσιο).
	- Πατήστε το κουµπί **New [∆ηµιουργία]**, για να δηµιουργήσετε ένα νέο λογαριασµό, και κατόπιν πληκτρολογήστε ένα όνοµα για τον νέο λογαριασµό. Ο νέος λογαριασµός θα γίνει αυτόµατα ο τρέχων λογαριασµός.
- <span id="page-26-0"></span>● Πατήστε το κουµπί **Rename [Μετονοµασία]**, για να µετονοµάσετε τον τρέχοντα λογαριασµό.
- Πατήστε το κουµπί **Reset [Επαναφορά]**, για να επαναφέρετε τον τρέχοντα λογαριασµό (όλοι οι αριθµοί επανέρχονται σε µηδέν).

Αφού πατήσετε κάποιο από τα παραπάνω κουµπιά, θα σας ζητηθεί να δώσετε τον κωδικό πρόσβασης διαχειριστή.

### **Συρραφή αντιγράφων**

- **1.** Πατήστε την καρτέλα Print [Εκτύπωση].
- **2.** Πιέστε το κουµπί **Add to List [Προσθήκη στη λίστα]**.
- **3.** Χρησιµοποιώντας τα πλαίσια ελέγχου, επιλέξτε πολλά αρχεία για εκτύπωση.
- **4.** Πατήστε το κουµπί **Number of Sets [Αριθµός συνόλων]** και επιλέξτε το πλήθος των αντιγράφων που θέλετε να εκτυπώσετε.
- **5.** Πατήστε το κουµπί **Print [Εκτύπωση]**.

Τα αρχεία που επιλέξατε αποτελούν ένα σύνολο, το οποίο εκτυπώνεται όσες φορές επιλέξατε.

### **Καθαρισµός του γυαλιού**

- **1.** Απενεργοποιήστε το σαρωτή και αποσυνδέστε το καλώδιο τροφοδοσίας του.
- **2.** Ωθήστε προς τα κάτω τα δύο κουµπιά µοχλού που βρίσκονται κοντά στην υποδοχή εισαγωγής σε κάθε πλευρά του καλύµµατος της περιοχής σάρωσης. Έτσι απελευθερώνεται ο µηχανισµός κλειδώµατος του καλύµµατος της περιοχής σάρωσης.
- **3.** Καθώς κρατάτε και τα δύο κουµπιά του µοχλού προς τα κάτω, τοποθετήστε τα ελεύθερα δάχτυλά σας στην υποδοχή εισαγωγής και ανοίξτε το κάλυµµα της περιοχής σάρωσης. Η περιοχή σάρωσης εκτίθεται τώρα για καθαρισµό.
- **4.** Σκουπίστε απαλά το γυάλινο δίσκο µε ένα ύφασµα χωρίς χνούδι που έχει υγρανθεί µε ένα ήπιο καθαριστικό γυάλινων επιφανειών που δεν δηµιουργεί ραβδώσεις.

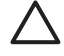

**ΠΡΟΣΟΧΗ** Μην χρησιµοποιείτε λειαντικές ουσίες, ακετόνη, βενζένιο ή υγρά που περιέχουν αυτά τα χηµικά. Μην ψεκάζετε υγρά απευθείας στον γυάλινο δίσκο του σαρωτή ή σε οποιοδήποτε άλλο σηµείο του σαρωτή.

Η διάρκεια ζωής του γυάλινου δίσκου εξαρτάται από τους τύπους χαρτιών που εφαρµόζονται σε αυτόν. Τα τραχιά χαρτιά, όπως το φιλµ πολυεστέρα, µπορεί να προκαλέσουν πρόωρη επιδείνωση, οπότε η αντικατάσταση του δίσκου είναι ευθύνη του πελάτη.

**5.** Στεγνώστε το γυαλί εντελώς χρησιµοποιώντας ένα ξεχωριστό, καθαρό, στεγνό ύφασµα χωρίς χνούδι, όπως εκείνο που παρέχεται στο κιτ συντήρησης.

### <span id="page-27-0"></span>**Ρύθµιση χρονοδιακοπτών αναµονής και ενεργοποίησης**

- **1.** Πατήστε την καρτέλα Setup [Ρύθµιση].
- **2.** Πιέστε το κουµπί **Options [Επιλογές]**.
- **3.** Πιέστε το κουµπί **System [Σύστηµα]**.
- **4.** Πατήστε το κουµπί **WIDEsystem**.
	- Για να ενεργοποιήσετε την αυτόµατη ενεργοποίηση, επιλέξτε το πλαίσιο ελέγχου για την ηµέρα στη στήλη On [Ενεργοποίηση].

Για να τροποποιήσετε την ώρα, επιλέξτε τα ψηφία της ώρας και πατήστε τα κουµπιά επάνω ή κάτω και κατόπιν επιλέξτε τα ψηφία των λεπτών και επαναλάβετε τη διαδικασία. Επιλέξτε AM [Π.Μ.] ή PM [Μ.Μ.] και πατήστε το επάνω ή το κάτω κουµπί.

- Για να ενεργοποιήσετε την αυτόµατη απενεργοποίηση, επιλέξτε το πλαίσιο ελέγχου για την ηµέρα στη στήλη Off [Απενεργοποίηση] και κατόπιν ορίστε την ώρα όπως περιγράφεται παραπάνω.
- **5.** Πατήστε το κουµπί **Apply [Εφαρµογή]**, για να επιβεβαιώσετε τις αλλαγές σας και να συνεχίσετε, ή πατήστε το κουµπί **OK**, για να επιβεβαιώσετε τις αλλαγές και να βγείτε από το WIDEsystem.

## **3 Το πρόβληµα προέρχεται...**

Εάν παρατηρήσετε άλλα προβλήµατα µε το σαρωτή εκτός από αυτά που περιγράφονται παρακάτω, συµβουλευτείτε τον ηλεκτρονικό οδηγό του σαρωτή για περαιτέρω συµβουλές.

- Η λυχνία διαγνωστικής αναβοσβήνει
- Η λυχνία αναµονής αναβοσβήνει
- Αναβοσβήνουν οι λυχνίες αναµονής και διαγνωστικής
- Εµφανίζεται ένα µήνυµα προειδοποίησης στο σαρωτή
- Το λογισµικό του σαρωτή είναι σε λάθος γλώσσα
- Το λογισµικό του σαρωτή δεν ξεκινά
- Ο υπολογιστής µου δεν µπορεί να "διαβάσει" το CD ή το DVD
- Δεν είναι δυνατή η δημιουργία προφίλ μέσων
- Ραβδώσεις στη σαρωµένη εικόνα

### <span id="page-29-0"></span>**Η λυχνία διαγνωστικής αναβοσβήνει**

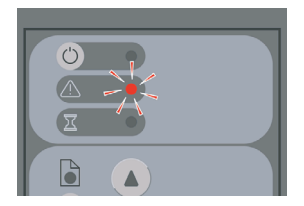

Η πιθανότερη εξήγηση είναι ότι η περιοχή σάρωσης χρειάζεται καθαρισµό. Εκτελέστε τις συνηθισµένες διαδικασίες συντήρησης που επεξηγούνται στον ηλεκτρονικό σας οδηγό, που περιλαµβάνουν καθαρισµό. Ξεκινήστε ξανά το σαρωτή, όταν ολοκληρώσετε τις διαδικασίες συντήρησης.

Εάν η λυχνία συνεχίζει να αναβοσβήνει, ενδέχεται να υπάρχουν σφάλµατα στη θέση της φωτογραφικής µηχανής. Σε αυτή την περίπτωση, επικοινωνήστε µε τη γραµµή υποστήριξης της HP.

### **Η λυχνία αναµονής αναβοσβήνει**

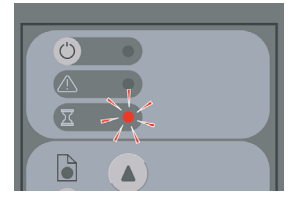

Αυτό υποδεικνύει ότι ο σαρωτής χρειάζεται να εκτελέσει κάποια αναπροσαρµογή, αλλά αυτό δεν είναι δυνατό. Αφαιρέστε όλο το χαρτί από το σαρωτή, επιβεβαιώστε ότι το ύψος της υποδοχής εισαγωγής έχει οριστεί στο ελάχιστο και περιµένετε να σβήσει το φως.

### **Αναβοσβήνουν οι λυχνίες αναµονής και διαγνωστικής**

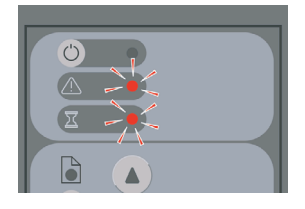

Σε αυτή την περίπτωση, αγνοήστε τη λυχνία αναµονής και ανταποκριθείτε µόνο στη λυχνία διαγνωστικής. Ανατρέξτε στο θέµα Η λυχνία διαγνωστικής αναβοσβήνει.

### <span id="page-30-0"></span>**Εµφανίζεται ένα µήνυµα προειδοποίησης στο σαρωτή**

Ο σαρωτής µπορεί να προτείνει συντήρηση στις παρακάτω περιπτώσεις:

- Η συντήρηση σαρωτή δεν έχει εκτελεστεί για 30 ηµέρες.
- Αποτυχία στην ποιότητα της λάµπας. Ταυτόχρονα πρέπει να αντικατασταθεί και το φίλτρο.
- Αποτυχία ποιότητας στο γυάλινο δίσκο του σαρωτή.
- Αποτυχία ποιότητας στο αρχικό φόντο.

Εάν δείτε να εµφανίζεται κάποια από αυτές τις προειδοποιήσεις, ανατρέξτε στον ηλεκτρονικό οδηγό του σαρωτή για πληροφορίες σχετικά µε τις προτεινόµενες διαδικασίες συντήρησης.

### **Το λογισµικό του σαρωτή είναι σε λάθος γλώσσα**

Εάν, για οποιονδήποτε λόγο, το λογισµικό του σαρωτή σας είναι σε λάθος γλώσσα, µπορείτε εύκολα να αλλάξετε τη γλώσσα ως εξής:

- **1.** Στην καρτέλα Setup [Ρύθµιση], πιέστε το κουµπί **Options [Επιλογές]**.
- **2.** Πιέστε το κουµπί **System [Σύστηµα]**.
- **3.** Πιέστε το κουµπί **Advanced [Για προχωρηµένους]** και πληκτρολογήστε τον κωδικό πρόσβασης του διαχειριστή.
- **4.** Πιέστε το κουµπί **Change Language [Αλλαγή γλώσσας]**.
- **5.** Επιλέξτε τη γλώσσα που προτιµάτε.

Τώρα θα χρειαστεί να περιµένετε λίγο, µέχρι το σύστηµα να τερµατίσει τη λειτουργία του και να κάνει επανεκκίνηση.

### **Το λογισµικό του σαρωτή δεν ξεκινά**

Εάν το λογισµικό συστήµατος του σαρωτή σας δεν ξεκινά όταν ενεργοποιείτε την οθόνη αφής, προσπαθήστε να την απενεργοποιήσετε και κατόπιν να την ενεργοποιήσετε ξανά.

Εάν η εκκίνησή του συνεχίζει να αποτυγχάνει, ίσως χρειαστεί να επανεγκαταστήσετε το λογισµικό, χρησιµοποιώντας το DVD System Recovery [Επαναφορά συστήµατος] που περιλαµβανόταν στο σύστηµα του σαρωτή σας.

- **1.** Με το σύστηµα ενεργοποιηµένο, τοποθετήστε το DVD System Recovery [Επαναφορά συστήµατος] στη µονάδα DVD.
- **2.** Απενεργοποιήστε την οθόνη αφής και κατόπιν ενεργοποιήστε την ξανά.
- **3.** Ακολουθήστε τις οδηγίες στην οθόνη.
- **4.** Όταν εγκατασταθεί ξανά το λογισµικό, θα σας ζητηθεί να αφαιρέσετε το DVD και να επανεκκινήσετε την οθόνη αφής.
- **5.** Όταν γίνει επανεκκίνηση της οθόνης αφής, θα σας ζητηθεί να βαθµονοµήσετε τη θέση του δείκτη. Κάντε το, αγγίζοντας τους στόχους που θα εµφανιστούν τρεις φορές. Για την επίτευξη µιας καλής και

<span id="page-31-0"></span>συνεπούς βαθµονόµησης, πρέπει να στέκεστε στην κανονική σας θέση και να χρησιµοποιείτε το δείκτη που χρησιµοποιείτε κανονικά για να χειριστείτε την οθόνη αφής (το δάχτυλό σας ή κάποιο άλλο αντικείµενο).

- **6.** Όταν αγγίξετε τους τρεις στόχους, θα σας ζητηθεί να αγγίξετε οποιοδήποτε µέρος της οθόνης αφής. Εάν είστε ικανοποιηµένοι µε το αποτέλεσµα της βαθµονόµησης, πατήστε το κουµπί **Yes [Ναι]**. Εάν σας ζητηθεί να επανεκκινήσετε το σύστηµα, πατήστε το κουµπί **No [Όχι]**.
- **7.** Εµφανίζεται η οθόνη επιλογής γλώσσας. Επιλέξτε τη γλώσσα που θέλετε να χρησιµοποιήσετε για την εφαρµογή Designjet Scan. Η οθόνη αφής θα κάνει αυτόµατα επανεκκίνηση στην επιλεγµένη γλώσσα.
- **8.** Αφήστε να περάσει λίγος χρόνος για την επαναφόρτωση του λειτουργικού συστήµατος. Η διαδικασία ολοκληρώνεται όταν η οθόνη αφής εµφανίσει την καρτέλα Copy [Αντιγραφή] της εφαρµογής Designjet Scan.

### **Ο υπολογιστής µου δεν µπορεί να "διαβάσει" το CD ή το DVD**

Ο σαρωτής δηµιουργεί CD και DVD συµβατά µε το πρότυπο ISO 9660 και Joliet Extension. Αυτό το πρότυπο υποστηρίζεται γενικά, αλλά δεν µπορούµε να εγγυηθούµε ότι θα είναι δυνατή η ανάγνωσή του από όλους τους υπολογιστές.

### **∆εν είναι δυνατή η δηµιουργία προφίλ µέσων**

Βεβαιωθείτε ότι ο σαρωτής και ο εκτυπωτής είναι ενεργοποιημένοι και έτοιμοι για κανονική λειτουργία.

### **Ραβδώσεις στη σαρωµένη εικόνα**

Εάν το πρόβληµα είναι ορατό όταν προβάλλετε προεπισκόπηση της εικόνας στην οθόνη, µπορεί να οφείλεται σε σκόνη ή γρατσουνιές στο γυαλί. ∆οκιµάστε πρώτα να καθαρίσετε το γυαλί (βλ. Καθαρισµός του γυαλιού). Εάν το πρόβληµα επιµείνει, ίσως χρειαστεί να αντικαταστήσετε το γυαλί.

## **4 Νοµικές πληροφορίες**

- Περιορισµένη εγγύηση παγκοσµίως—Σαρωτής HP Designjet 820mfp
- Ρυθµιστικές ανακοινώσεις
- ∆ΗΛΩΣΗ ΣΥΜΜΟΡΦΩΣΗΣ

### <span id="page-33-0"></span>**Περιορισµένη εγγύηση παγκοσµίως—Σαρωτής HP Designjet 820mfp**

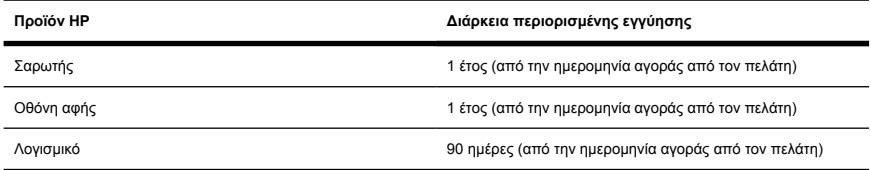

### **A. ∆ιεύρυνση της περιορισµένης εγγύησης HP**

- **1.** Η περιορισµένη εγγύηση της Hewlett-Packard παρέχει σε σας τον τελικό χρήστη σαφή δικαιώµατα βάση της περιορισµένης εγγύησης από την HP, τον κατασκευαστή. Επιπλέον, ενδέχεται να έχετε άλλα νοµικά δικαιώµατα βάση της ισχύουσας τοπικής νοµοθεσίας ή ειδικής γραπτής συµφωνίας µε την HP.
- **2.** Η HP εγγυάται σε σας ότι τα προϊόντα της HP που ορίζονται πιο πάνω δεν θα έχουν ελαττώµατα στα υλικά και στην εργασία υπό κανονική χρήση, κατά τη διάρκεια της ισχύος της περιορισµένης εγγύησης που ορίζεται πιο πάνω. Η περίοδος ισχύος της περιορισµένης εγγύησης ξεκινά από την ηµεροµηνία αγοράς. Η απόδειξη της ηµεροµηνίας αγοράς είναι η χρονολογηµένη απόδειξη πώλησης ή παράδοσης, όπου εµφανίζεται η ηµεροµηνία αγοράς του προϊόντος. Ίσως σας ζητηθεί να παρέχετε απόδειξη της αγοράς ως προϋπόθεση για να έχετε τη δυνατότητα παροχής σέρβις που καλύπτεται από την εγγύηση. ∆ικαιούστε τη παροχή σέρβις στα πλαίσια της εγγύησης σύµφωνα µε τους όρους και τις προϋποθέσεις του παρόντος εγγράφου, σε περίπτωση που απαιτείται επιδιόρθωση ή αντικατάσταση του προϊόντος ΗΡ που διαθέτετε µέσα στη χρονική περίοδο ισχύος της περιορισµένης εγγύησης.
- **3.** Για τα προϊόντα λογισµικού, η περιορισµένη εγγύηση της HP ισχύει µόνο για την αδυναµία εκτέλεσης εντολών προγραµµατισµού. Η HP δεν εγγυάται ότι η λειτουργία κάθε προϊόντος θα είναι χωρίς διακοπές ή χωρίς σφάλµατα.
- **4.** Η περιορισµένη εγγύηση της HP δεν ισχύει για:
	- **α.** Προϊόν που παρουσιάζει προβλήµατα λόγω ακατάλληλης χρήσης, εσφαλµένης ή ακατάλληλης συντήρησης ή τροποποίησης,
	- **β.** Λογισµικό, διασύνδεση ή ανταλλακτικά που δεν παρέχονται ούτε υποστηρίζονται από την HP,
	- **γ.** Λειτουργία εκτός των προδιαγραφών του προϊόντος,
	- **δ.** Προϊόντα µε λευκό φόντο και γυάλινο δίσκο που παρουσιάζουν φθορά από φυσιολογική χρήση.

Τακτικές εργασίες συντήρησης στο Σαρωτή HP Designjet 820mfp, όπως οι υπηρεσίες καθαρισµού και προληπτικής συντήρησης (συµπεριλαµβανοµένων των ανταλλακτικών που περιέχονται στο κιτ προληπτικής συντήρησης και των επισκέψεων µηχανικών συντήρησης της HP), δεν καλύπτονται από την περιορισµένη εγγύηση της HP.

**5.** ΣΕ ΤΑΚΤΑ ΧΡΟΝΙΚΑ ∆ΙΑΣΤΗΜΑΤΑ ΠΡΕΠΕΙ ΝΑ ∆ΗΜΙΟΥΡΓΕΙΤΕ ΑΝΤΙΓΡΑΦΑ ΑΣΦΑΛΕΙΑΣ ΤΩΝ ∆Ε∆ΟΜΕΝΩΝ ΠΟΥ ΑΠΟΘΗΚΕΥΟΝΤΑΙ ΣΤΟ ΣΚΛΗΡΟ ∆ΙΣΚΟ ΤΗΣ ΟΘΟΝΗΣ ΑΦΗΣ Ή ΣΕ ΑΛΛΕΣ ΣΥΣΚΕΥΕΣ ΑΠΟΘΗΚΕΥΣΗΣ ΩΣ ΜΕΣΟ ΠΡΟΦΥΛΑΞΗΣ ΚΑΤΑ ΠΙΘΑΝΩΝ ΒΛΑΒΩΝ Ή ΑΠΩΛΕΙΑΣ ΤΩΝ ∆Ε∆ΟΜΕΝΩΝ. ΠΡΙΝ ΝΑ ΕΠΙΣΤΡΕΨΕΤΕ ΟΠΟΙΑ∆ΗΠΟΤΕ ΜΟΝΑ∆Α ΓΙΑ ΣΕΡΒΙΣ, ΒΕΒΑΙΩΘΕΙΤΕ ΟΤΙ ΕΧΕΤΕ ∆ΗΜΙΟΥΡΓΗΣΕΙ ΑΝΤΙΓΡΑΦΑ ΑΣΦΑΛΕΙΑΣ ΤΩΝ ∆Ε∆ΟΜΕΝΩΝ ΚΑΙ

∆ΙΑΓΡΑΨΤΕ ΟΛΕΣ ΤΙΣ ΕΜΠΙΣΤΕΥΤΙΚΕΣ, Ι∆ΙΟΚΤΗΤΕΣ Ή ΠΡΟΣΩΠΙΚΕΣ ΠΛΗΡΟΦΟΡΙΕΣ. Η HP ∆ΕΝ ΕΥΘΥΝΕΤΑΙ ΓΙΑ ΖΗΜΙΕΣ Ή ΑΠΩΛΕΙΕΣ ΟΠΟΙΩΝ∆ΗΠΟΤΕ ΑΡΧΕΙΩΝ ΠΟΥ ΕΧΟΥΝ ΑΠΟΘΗΚΕΥΤΕΙ ΑΠΟ ΣΑΣ ΣΤΟ ΣΚΛΗΡΟ ∆ΙΣΚΟ ΤΗΣ ΟΘΟΝΗΣ ΑΦΗΣ Ή ΣΕ ΑΛΛΕΣ ΣΥΣΚΕΥΕΣ ΑΠΟΘΗΚΕΥΣΗΣ. Η HP ∆ΕΝ ΕΥΘΥΝΕΤΑΙ ΓΙΑ ΤΗΝ ΕΠΑΝΑΦΟΡΑ ΤΩΝ ΧΑΜΕΝΩΝ ΑΡΧΕΙΩΝ Ή ∆Ε∆ΟΜΕΝΩΝ.

- **6.** Τα δικά σας αποκλειστικά µέσα αντιµετώπισης για ελαττωµατικά προϊόντα της HP είναι τα εξής:
	- **α.** Κατά τη διάρκεια της χρονικής ισχύος της περιορισµένης εγγύησης, η HP θα αντικαταστήσει οποιοδήποτε ελαττωµατικό, λογισµικό ή αναλώσιµο προϊόν που καλύπτεται από αυτήν την περιορισµένη εγγύηση και θα σας παραδώσει άλλο προϊόν για να αντικαταστήσει το ελαττωµατικό.
	- **β.** Κατά τη διάρκεια της χρονικής ισχύος της περιορισµένης εγγύησης, η HP, κατά τη διακριτική της ευχέρεια, είτε θα επισκευάσει επί τόπου είτε θα αντικαταστήσει οποιοδήποτε ελαττωµατικό προϊόν υλικού ή µέρος εξαρτήµατος. Εάν η HP επιλέξει να αντικαταστήσει οποιοδήποτε µέρος εξαρτήµατος, η HP θα σας παρέχει (i) ένα ανταλλακτικό στη θέση του ελαττωµατικού, και (ii) εάν χρειάζεται, βοήθεια για την τοποθέτηση του ανταλλακτικού από απόσταση.
	- **γ.** Στην απίθανη περίπτωση που η HP δεν είναι σε θέση να επιδιορθώσει ή να αντικαταστήσει, ανάλογα µε την περίπτωση, ένα ελαττωµατικό προϊόν το οποίο καλύπτεται από την περιορισµένη εγγύηση, η HP, µέσα σε λογικό χρονικό διάστηµα µετά την ειδοποίησή της για το ελάττωµα, θα επιστρέψει πλήρως το τίµηµα αγοράς του προϊόντος.
- **7.** Η HP δεν θα έχει καµία υποχρέωση να αντικαταστήσει ή να σας επιστρέψει τα χρήµατα έως ότου επιστρέψετε το ελαττωµατικό αναλώσιµο, µέσο, προϊόν υλικού ή µέρος εξαρτήµατος στην HP. Όλα τα εξαρτήµατα, ανταλλακτικά, αναλώσιµα, µέσα ή προϊόντα υλικού που αφαιρούνται βάση της παρούσας περιορισµένης εγγύησης αποτελούν ιδιοκτησία της HP. Παρά τα προαναφερόµενα, η HP µπορεί να παραιτηθεί της απαίτησης να της επιστρέψετε το ελαττωµατικό ανταλλακτικό.
- **8.** Εκτός εάν αναφέρεται κάτι διαφορετικό και στο µέτρο που επιτρέπεται από την τοπική νοµοθεσία, τα προϊόντα της ΗΡ µπορεί να κατασκευαστούν µε τη χρήση νέων υλικών ή νέων και χρησιµοποιηµένων υλικών ισοδύναµων µε τα νέα σε ότι αφορά την απόδοση και την αξιοπιστία. Η HP µπορεί να επισκευάσει ή να αντικαταστήσει προϊόντα (i) µε προϊόντα ισοδύναµα µε αυτά που επισκευάζονται ή αντικαθίστανται τα οποία όµως ενδέχεται να έχουν χρησιµοποιηθεί παλαιότερα ή (ii) µε προϊόν ισοδύναµο κάποιου γνήσιου προϊόντος η παραγωγή του οποίου έχει διακοπεί.
- **9.** Η ΠΑΡΟΥΣΑ ΠΕΡΙΟΡΙΣΜΕΝΗ ΕΓΓΥΗΣΗ ΙΣΧΥΕΙ ΣΕ ΟΛΕΣ ΤΙΣ ΧΩΡΕΣ ΚΑΙ ΜΠΟΡΕΙ ΝΑ ΤΕΘΕΙ ΣΕ ΙΣΧΥ ΣΕ ΟΠΟΙΑ∆ΗΠΟΤΕ ΧΩΡΑ ΟΠΟΥ Η ΗΡ Ή ΟΙ ΕΞΟΥΣΙΟ∆ΟΤΗΜΕΝΕΣ ΕΤΑΙΡΕΙΕΣ ΠΑΡΟΧΗΣ ΣΕΡΒΙΣ ΠΑΡΕΧΟΥΝ ΣΕΡΒΙΣ ΣΤΑ ΠΛΑΙΣΙΑ ΤΗΣ ΕΓΓΥΗΣΗΣ ΚΑΙ ΟΠΟΥ Η ΗΡ ΕΧΕΙ ΠΡΟΩΘΗΣΕΙ ΑΥΤΟ ΤΟ ΠΡΟΪΟΝ ΣΤΗΝ ΚΑΤΑΝΑΛΩΣΗ, ΒΑΣΕΙ ΤΩΝ ΟΡΩΝ ΚΑΙ ΠΡΟΫΠΟΘΕΣΕΩΝ ΠΟΥ ΟΡΙΖΟΝΤΑΙ ΣΤΗΝ ΠΑΡΟΥΣΑ ΠΕΡΙΟΡΙΣΜΕΝΗ ΕΓΓΥΗΣΗ. ΩΣΤΟΣΟ, Η ∆ΙΑΘΕΣΙΜΟΤΗΤΑ ΓΙΑ ΤΟ ΣΕΡΒΙΣ ΣΤΑ ΠΛΑΙΣΙΑ ΤΗΣ ΕΓΓΥΗΣΗΣ ΚΑΙ Ο ΧΡΟΝΟΣ ΑΝΤΑΠΟΚΡΙΣΗΣ ΜΠΟΡΕΙ ΝΑ ΠΟΙΚΙΛΛΟΥΝ ΑΠΟ ΧΩΡΑ ΣΕ ΧΩΡΑ. Η HP ∆ΕΝ ΘΑ ΜΕΤΑΒΑΛΛΕΙ ΤΗ ΜΟΡΦΗ, ΤΗΝ ΕΦΑΡΜΟΓΗ Ή ΤΗ ΛΕΙΤΟΥΡΓΙΑ ΤΟΥ ΠΡΟΪΌΝΤΟΣ ΜΕ ΣΚΟΠΟ ΝΑ ΤΟ ΚΑΝΕΙ ΝΑ ΛΕΙΤΟΥΡΓΗΣΕΙ ΣΕ ΧΩΡΑ ΣΤΗΝ ΟΠΟΙΑ ∆ΕΝ ΣΚΟΠΕΥΕ ΠΟΤΕ ΝΑ ΛΕΙΤΟΥΡΓΗΣΕΙ ΓΙΑ ΝΟΜΙΚΟΥΣ Ή ΡΥΘΜΙΣΤΙΚΟΥΣ ΛΟΓΟΥΣ.
- **10.** Συµβόλαια για πρόσθετες υπηρεσίες ενδέχεται να διατεθούν για οποιαδήποτε εξουσιοδοτηµένη υπηρεσία σέρβις της HP στις περιπτώσεις που το αναγραφόμενο προϊόν HP διανέμεται από την HP ή από εξουσιοδοτηµένο εισαγωγέα.
- **11.** ΣΤΟ ΒΑΘΜΟ ΠΟΥ ΕΠΙΤΡΕΠΕΤΑΙ ΑΠΟ ΤΟ ΤΟΠΙΚΟ ∆ΙΚΑΙΟ, ΕΚΤΟΣ ΕΑΝ ΟΡΙΖΕΤΑΙ ΡΗΤΑ ΣΤΗΝ ΠΑΡΟΥΣΑ ΠΕΡΙΟΡΙΣΜΕΝΗ ΕΓΓΥΗΣΗ, ΟΥΤΕ Η HP ΟΥΤΕ ΟΙ ΑΛΛΟΙ ΠΡΟΜΗΘΕΥΤΕΣ ΤΗΣ, ΠΑΡΕΧΟΥΝ ΟΠΟΙΑ∆ΗΠΟΤΕ ΑΛΛΗ ΕΓΓΥΗΣΗ Ή ΘΕΤΟΥΝ ΠΡΟΫΠΟΘΕΣΗ ΟΠΟΙΟΥ∆ΗΠΟΤΕ ΕΙ∆ΟΥΣ, ΕΙΤΕ ΡΗΤΕΣ ΕΙΤΕ ΣΙΩΠΗΡΕΣ, ΣΧΕΤΙΚΑ ΜΕ ΤΑ ΠΡΟΪΟΝΤΑ ΤΗΣ HP ΚΑΙ ∆ΕΝ ΠΑΡΕΧΟΥΝ ΚΑΝΕΝΟΣ ΑΛΛΟΥ ΕΙ∆ΟΥΣ ΣΙΩΠΗΡΕΣ ΕΓΓΥΗΣΕΙΣ Ή ΠΡΟΫΠΟΘΕΣΕΙΣ ΠΕΡΙ

ΕΜΠΟΡΕΥΣΙΜΟΤΗΤΑΣ, ΙΚΑΝΟΠΟΙΗΤΙΚΗΣ ΠΟΙΟΤΗΤΑΣ ΚΑΙ ΚΑΤΑΛΛΗΛΟΤΗΤΑΣ ΓΙΑ ΣΥΓΚΕΚΡΙΜΕΝΟ ΣΚΟΠΟ.

**12.** Αυτοί οι όροι της περιορισµένης εγγύησης της HP αφορούν τα προϊόντα της HP που καθορίζονται παραπάνω. Υπερισχύουν οποιωνδήποτε όρων περιορισµένης εγγύησης (εκτός από όρους ξεχωριστής διαπραγµάτευσης σε συγκεκριµένη γραπτή συµφωνία µε την HP) που µπορεί να βρεθούν σε σύνδεση, σε οποιαδήποτε τεκµηρίωση ή υλικά που περιέχονται στη συσκευασία προϊόντος εκτυπωτή HP.

### **B. Περιορισµοί ευθύνης**

ΣΤΟ ΒΑΘΜΟ ΠΟΥ ΕΠΙΤΡΕΠΕΤΑΙ ΑΠΟ ΤΟ ΤΟΠΙΚΟ ∆ΙΚΑΙΟ, ΕΚΤΟΣ ΑΠΟ ΤΙΣ ΥΠΟΧΡΕΩΣΕΙΣ ΠΟΥ ΟΡΙΖΟΝΤΑΙ ΣΕ ΑΥΤΗΝ ΤΗΝ ΠΕΡΙΟΡΙΣΜΕΝΗ ΕΓΓΥΗΣΗ, ΣΕ ΚΑΜΙΑ ΠΕΡΙΠΤΩΣΗ Η HP Ή ΟΙ ΑΛΛΟΙ ΠΡΟΜΗΘΕΥΤΕΣ ΤΗΣ ∆ΕΝ ΦΕΡΟΥΝ ΚΑΜΙΑ ΕΥΘΥΝΗ ΓΙΑ ΟΠΟΙΑ∆ΗΠΟΤΕ ΖΗΜΙΑ, ΑΜΕΣΗ Ή ΕΜΜΕΣΗ, ΘΕΤΙΚΗ, ΑΠΟΘΕΤΙΚΗ ΑΡΝΗΤΙΚΟ ∆ΙΑΦΕΡΟΝ Ή ∆ΙΑΦΥΓΟΝΤΑ ΚΕΡ∆Η (ΣΥΜΠΕΡΙΛΑΜΒΑΝΟΜΕΝΗΣ ΟΠΟΙΑΣ∆ΗΠΟΤΕ ΑΠΩΛΕΙΑΣ ΚΕΡ∆ΩΝ Ή ΚΑΤΑΘΕΣΕΩΝ), ΕΙΤΕ ΒΑΣΕΙ ΣΥΜΒΟΛΑΙΟΥ, Α∆ΙΚΗΜΑΤΟΣ Ή ΑΛΛΗΣ ΝΟΜΙΚΗΣ ΘΕΩΡΙΑΣ, ΕΙΤΕ ΥΠΗΡΞΕ ΕΝΗΜΕΡΩΣΗ ΓΙΑ ΤΗΝ ΠΙΘΑΝΟΤΗΤΑ ΠΡΟΚΛΗΣΗΣ ΤΕΤΟΙΩΝ ΖΗΜΙΩΝ.

### **Γ. Τοπικό δίκαιο**

- **1.** Η παρούσα περιορισµένη εγγύηση σας παρέχει συγκεκριµένα νοµικά δικαιώµατα. Μπορεί επίσης να έχετε και άλλα δικαιώµατα τα οποία ποικίλλουν ανάλογα µε την πολιτεία στις Η.Π.Α., την επαρχία στον Καναδά και τη χώρα οπουδήποτε αλλού στον κόσμο. Σας συνιστούμε να συμβουλευτείτε τα ισχύοντα πολιτειακά, επαρχιακά ή εθνικά δίκαια για τον πλήρη καθορισµό των δικαιωµάτων σας.
- **2.** Στο βαθµό που η παρούσα ∆ήλωση Εγγύησης δεν είναι συνεπής µε το τοπικό δίκαιο, η παρούσα ∆ήλωση Εγγύησης θα θεωρηθεί ως τροποποιηµένη, προκειµένου να είναι συµβατή µε το τοπικό αυτό δίκαιο. ΟΙ ΟΡΟΙ ΤΗΣ ΕΓΓΥΗΣΗΣ ΠΟΥ ΕΜΠΕΡΙΕΧΟΝΤΑΙ ΣΤΗΝ ΠΑΡΟΥΣΑ ΠΕΡΙΟΡΙΣΜΕΝΗ ΕΓΓΥΗΣΗ, ΕΚΤΟΣ ΑΠΟ ΤΟ ΒΑΘΜΟ ΠΟΥ ΕΠΙΤΡΕΠΕΤΑΙ ΒΑΣΕΙ ΤΟΥ ∆ΙΚΑΙΟΥ, ∆ΕΝ ΕΞΑΙΡΟΥΝ, ΠΕΡΙΟΡΙΖΟΥΝ Ή ΤΡΟΠΟΠΟΙΟΥΝ ΑΛΛΑ ΠΡΟΣΤΙΘΕΝΤΑΙ ΣΤΑ ΥΠΟΧΡΕΩΤΙΚΑ ΘΕΣΜΙΚΑ ∆ΙΚΑΙΩΜΑΤΑ ΠΟΥ ΕΦΑΡΜΟΖΟΝΤΑΙ ΓΙΑ ΤΗΝ ΠΩΛΗΣΗ ΤΟΥ ΠΡΟΪΟΝΤΟΣ ΑΥΤΟΥ ΣΕ ΣΑΣ.

Αναθεώρηση: 25 Ιανουαρίου 2006

### <span id="page-36-0"></span>**Ρυθµιστικές ανακοινώσεις**

Αυτό το προϊόν της HP περιλαµβάνει µια µπαταρία λιθίου, η οποία βρίσκεται στην κύρια πλακέτα της οθόνης αφής και η οποία ενδέχεται να απαιτεί ειδικό χειρισµό στο τέλος της ζωής της.

Μπορείτε να αποκτήσετε τρέχοντα Material Safety Data Sheets [Φύλλα δεδοµένων ασφάλειας υλικών] για τα συστήµατα µελανιού που χρησιµοποιούνται, στέλνοντας την αίτησή σας στην παρακάτω διεύθυνση: Hewlett-Packard Customer Information Center, 19310 Pruneridge Avenue, Dept. MSDS, Cupertino, CA 95014, U.S.A.

Υπάρχει επίσης µια ιστοσελίδα: [http://www.hp.com/hpinfo/community/environment/productinfo/](http://www.hp.com/hpinfo/community/environment/productinfo/psis_inkjet.htm) [psis\\_inkjet.htm](http://www.hp.com/hpinfo/community/environment/productinfo/psis_inkjet.htm)

### **Αριθµός µοντέλου βάσει των κανονισµών**

Για αναγνώριση βάσει των κανονισµών, στο προϊόν σας δίνεται ένας αντίστοιχος ειδικός αριθµός µοντέλου (RMN). Ο Ειδικός Αριθµός Μοντέλου (RMN) για το προϊόν σας είναι:

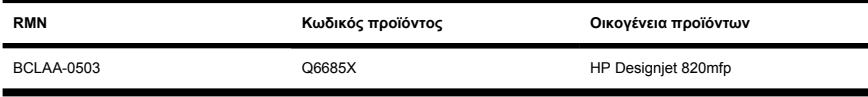

Ο Ειδικός Αριθµός Μοντέλου (RMN) δεν πρέπει να συγχέεται µε το εµπορικό όνοµα (HP Designjet 820mfp) ή τον αριθµό προϊόντος (Q6685X, όπου X είναι οποιοδήποτε µεµονωµένο γράµµα).

### **ΗΛΕΚΤΡΟΜΑΓΝΗΤΙΚΗ ΣΥΜΒΑΤΟΤΗΤΑ (EMC)**

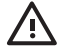

**ΠΡΟΕΙ∆/ΣΗ!** Πρόκειται για προϊόν κλάσης Α. Σε οικιακό περιβάλλον το προϊόν αυτό µπορεί να προκαλέσει ραδιοφωνικές παρεµβολές οπότε ο χρήστης υποχρεούται να λάβει τα κατάλληλα µέτρα.

### **FCC statements (U.S.A.)**

The U.S. Federal Communications Commission (in 47 cfr15.105) has specified that the following notices be brought to the attention of users of this product.

#### **Shielded cables**

Use of shielded data cables is required to comply with the Class A limits of Part 15 of the FCC Rules.

**ΠΡΟΣΟΧΗ** Pursuant to Part 15.21 of the FCC Rules, any changes or modifications to this equipment not expressly approved by the Hewlett-Packard Company may cause harmful interference and void the FCC authorization to operate this equipment.

This equipment has been tested and found to comply with the limits for a Class A digital device, pursuant to part 15 of the FCC Rules. These limits are designed to provide reasonable protection against harmful interference in a commercial environment. This equipment generates, uses, and can radiate radio frequency energy and, if not installed and used in accordance with the instructions, may cause harmful interference to radio communications. Operation of this equipment in a residential area is likely to cause harmful interference, in which case users will be required to correct the interference at their own expense.

### **Normes de sécurité (Canada)**

Le présent appareil numérique n'émet pas de bruits radioélectriques dépassant les limites applicables aux appareils numériques de Classe A prescrites dans le réglement sur le brouillage radioélectrique édicté par le Ministére des Communications du Canada.

#### **DOC statement (Canada)**

This digital apparatus does not exceed the Class A limits for radio noise emissions from digital apparatus set out in the Radio Interference Regulations of the Canadian Department of Communications.

#### **Korean EMI statement**

사용자 안내문 : A 급 기기

이 기기는 업무용으로 전자파적합등록을 받은 기기이오니, 판매자 또는 사용자는 이 점을 주의 하시기 바라며, 만약 잘못 구입 하셨을 때에는 구입하 곳에서 비업무용으로 교화 하시기 바랍니다.

### **VCCI Class A (Japan)**

この装置は、情報処理装置等雷波障害自主規制協議会(VCCI)の基準 に基づくクラスA情報技術装置です。この装置を家庭環境で使用すると電波 妨害を引き起こすことがあります。この場合には使用者が適切な対策を講ず るよう要求されることがあります。

#### **Safety power cord warning**

製品には、同梱された電源コードをお使い下さい。 同梱された電源コードは、他の製品では使用出来ません。

#### **Taiwanese EMI statement**

警告使用者:這是甲類的資訊產品,在居住 的環境中使用時,可能會造成射頻干擾,在 這種情況下,使用者會被要求採取某些適 當的對策.

#### **Chinese EMI statement**

此为A级产品, 在生活环境中, 该 产品可能会造成无线电干扰。在这种情 况下,可能需要用户对其干扰采取切实 可行的措施。

### **Ήχος**

Geräuschemission (Germany) LpA < 70 dB, am Arbeitsplatz, im Normalbetrieb, nach DIN45635 T. 19.

### <span id="page-39-0"></span>**∆ΗΛΩΣΗ ΣΥΜΜΟΡΦΩΣΗΣ**

σύµφωνα µε τα πρότυπα ISO/IEC Guide 22 και EN 45014

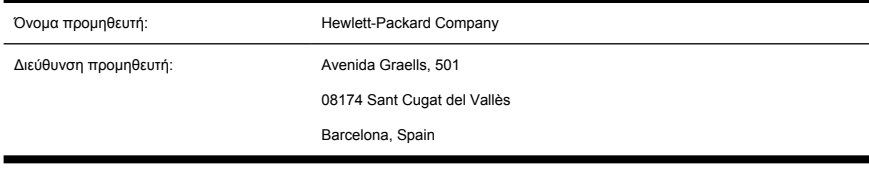

#### **δηλώνει ότι το προϊόν**

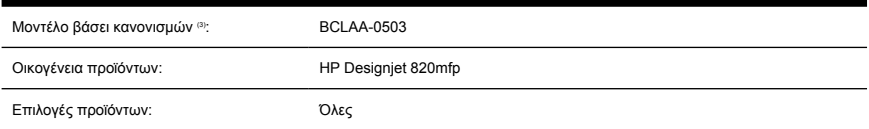

### **πληροί τις ακόλουθες προδιαγραφές προϊόντος**

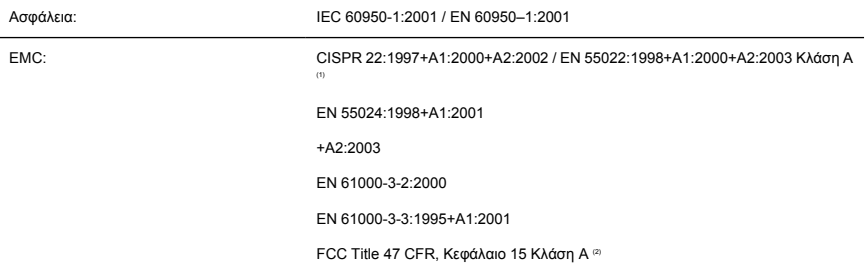

### **Πρόσθετες πληροφορίες**

Το παρόν προϊόν συµµορφώνεται µε τις απαιτήσεις της οδηγίας χαµηλής τάσης 73/23/ΕΟΚ και της οδηγίας EMC 89/336/ΕΟΚ και φέρει το σήµα CE σύµφωνα µε αυτές.

- **1.** Αυτή η συσκευή συµµορφώνεται µε το κεφάλαιο 15 των κανόνων της FCC. Η λειτουργία υπόκειται στις ακόλουθες δύο συνθήκες:
	- Η συσκευή αυτή δεν πρέπει να προξενήσει επικίνδυνες παρεµβολές.
	- Η συσκευή αυτή πρέπει να αποδέχεται όλες τις παρεµβολές που λαµβάνει, συµπεριλαµβανοµένων των παρεµβολών που ενδέχεται να προκαλέσουν ανεπιθύµητη λειτουργία.
- **2.** Στο προϊόν έχει εκχωρηθεί ένας αριθµός µοντέλου βάσει των κανονισµών που στηρίζει την κανονιστική πλευρά της σχεδίασης. Ο αριθµός µοντέλου βάσει των κανονισµών αποτελεί το κύριο αναγνωριστικό του προϊόντος στα κανονιστικά έγγραφα και τις εκθέσεις που αφορούν τους ελέγχους.

**Νοµικές**

Ο αριθµός αυτός δεν πρέπει να συγχέεται µε το όνοµα µε το οποίο διατίθεται το προϊόν ή τους κωδικούς προϊόντος.

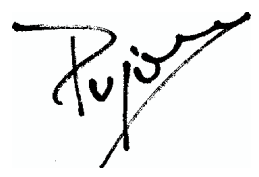

Josep-Maria Pujol

∆ιευθυντής ποιοτικού ελέγχου υλικού

Sant Cugat del Vallès (Βαρκελώνη)

27 Ιουνίου 2005

### **Τοπικοί αντιπρόσωποι µόνο για κανονιστικά θέµατα**

**Αντιπρόσωπος στην Ευρώπη:** Hewlett-Packard GmbH, HQ-TRE, Herrenberger Strasse 140, 71034 Böblingen, Germany.

**Αντιπρόσωπος στις Η.Π.Α.:** Hewlett-Packard Company, Corporate Product Regulations Manager, 3000 Hanover Street, Palo Alto, CA 94304, USA. Τηλ.: 650-857-1501.

**Αντιπρόσωπος στην Αυστραλία:** Hewlett-Packard Australia Ltd, Product Regulations Manager, 31–41 Joseph Street, Blackburn, Victoria, 3130, Australia.

## **Ευρετήριο**

#### **Α**

αδυναµία δηµιουργίας προφίλ µέσων [26](#page-31-0) αναβοσβήνουν και οι δύο λυχνίες [24](#page-29-0) αντιγραφή εγγράφου [8](#page-13-0) αποθήκευση αρχείων σε CD ή DVD [18](#page-23-0)

#### **Β**

βαθµονόµηση [6](#page-11-0) βαθµονόµηση οθόνης αφής [6](#page-11-0)

#### **∆**

δεν ξεκινά [25](#page-30-0) δήλωση εγγύησης [28](#page-33-0) ∆ήλωση συµµόρφωσης [34](#page-39-0) δηµιουργία προφίλ µέσων [7](#page-12-0) διαγραφή αρχείου [12](#page-17-0) διαµόρφωση εκτυπωτή [17](#page-22-0)

#### **Ε**

εγγύηση [28](#page-33-0) εισαγωγή λογισµικού [2](#page-7-0) εκτύπωση αρχείου [11](#page-16-0) εκτύπωση σαρωµένου εγγράφου [11](#page-16-0) ενεργοποίηση/απενεργοποίηση λογαριασµών [20](#page-25-0)

#### **Η**

η λυχνία αναµονής αναβοσβήνει [24](#page-29-0) η λυχνία διαγνωστικής αναβοσβήνει [24](#page-29-0)

#### **Κ**

καθαρισµός του γυαλιού [21](#page-26-0)

### **Λ**

λάθος γλώσσα [25](#page-30-0)

#### **Μ**

µη αναγνώσιµο CD/DVD [26](#page-31-0)

#### **Π**

προβολή αρχείου [12](#page-17-0) προειδοποιήσεις συντήρησης [25](#page-30-0) προεπισκόπηση αντιγράφων [14](#page-19-0) προσαρµογή χρώµατος [20](#page-25-0) πρόσβαση στον κοινόχρηστο φάκελο [18](#page-23-0) προσθήκη εκτυπωτή [17](#page-22-0) προφίλ µέσων [7](#page-12-0)

#### **Ρ**

ραβδώσεις στην εικόνα [26](#page-31-0) ρύθµιση χρονοδιακοπτών [22](#page-27-0) ρυθµιστικές ανακοινώσεις [31](#page-36-0)

#### **Σ**

σάρωση εγγράφου σε αρχείο [10](#page-15-0) σάρωση χαρτιού µε µεγάλο βάρος ή σκληρού χαρτονιού [12](#page-17-0) συρραφή αντιγράφων [21](#page-26-0)

#### **Χ**

χοντρά υλικά [12](#page-17-0) χρήση αυτού του οδηγού [2](#page-7-0)

#### **C**

CD, αποθήκευση αρχείων σε [18](#page-23-0)

#### **D** DVD, αποθήκευση αρχείων σε [18](#page-23-0)